## **A webes alkalmazás felhasználói kézikönyve Filr 1.0®**

**April 2013**

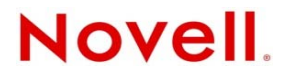

#### **Jogi nyilatkozat**

A Novell, Inc. nem vállal szavatosságot, jótállást, valamint semmilyen más garanciát és felelősséget a jelen dokumentáció tartalmára és felhasználására, különös tekintettel a forgalomképességre és a vélt rendeltetésre vonatkozó törvényi és külön garanciális felelősségekre. A Novell, Inc. fenntartja továbbá a jogot, hogy a jelen kiadványt bármikor felülvizsgálja és módosítsa bárki és bármilyen szervezet előzetes értesítésének kötelezettsége nélkül.

A Novell, Inc. nem vállal szavatosságot, jótállást, sem felelősséget semmilyen szoftverrel kapcsolatban, különös tekintettel a forgalomképességre és a vélt rendeltetésre vonatkozó törvényi és külön garanciális felelősségekre. A Novell, Inc. fenntartja a jogot, hogy bármikor módosítsa a Novell-szoftverek egyes részeit, illetve akár a teljes szoftvereket anélkül, hogy az ilyen módosításokat előzetesen be kellene jelentenie bárki vagy bármely szervezet felé.

A jelen Szerződésben érintett termékekre és műszaki információkra az Amerikai Egyesült Államok exportálási szabályozásai és más országok kereskedelmi törvényei vonatkozhatnak. A Szerződés elfogadásával tanúsítja, hogy megfelel ezeknek az exportálási szabályozásoknak, és beszerzi a szükséges engedélyeket vagy minősítéseket a termékek exportálásához, továbbexportálásához vagy importálásához. Tanúsítja továbbá, hogy a termékeket – az Egyesült Államok exportálási törvényeivel összhangban – nem exportálja (tovább) az Amerikai Egyesült Államok mindenkori exportálási tilalmi listáján szereplő szervezeteknek, sem embargóval sújtott vagy terrorizmussal vádolható országokba. A fentiek mellett tanúsítja, hogy a termékeket nem használja fel tiltott nukleáris, rakétatechnológiai, illetve vegyi vagy biológiai fegyverkezési célra. A Novellszoftverek exportálásáról a Novell nemzetközi értékesítéssel foglalkozó [International Trade Services weblapján](http://www.novell.com/info/exports/) (http:// www.novell.com/info/exports/) talál további információt. A Novell nem vállal felelősséget az exportáláshoz szükséges engedélyek beszerzésének elmulasztásáért.

Copyright © 2013, Novell, Inc. Minden jog fenntartva. A dokumentum egyetlen része sem reprodukálható, nem fénymásolható, nem tárolható információ-visszakereső rendszerekben, és nem továbbítható a kiadó kifejezett írásbeli engedélye nélkül.

Novell, Inc. 1800 South Novell Place Provo, UT 84606 U.S.A. www.novell.com

*Online dokumentáció:* A jelen termékhez és a Novell egyéb termékeihez tartozó online dokumentáció a [Novell dokumentációs](http://www.novell.com/documentation)  [webhelyén](http://www.novell.com/documentation) (http://www.novell.com/documentation) érhető el.

**A Novell védjegyei:** A Novell védjegyeiről a [Novell védjegyeinek és szolgáltatásvédjegyeinek](http://www.novell.com/company/legal/trademarks/tmlist.html) (http://www.novell.com/ company/legal/trademarks/tmlist.html) weblapján tájékozódhat.

**Harmadik felek védjegyei:** Minden más védjegy a jogtulajdonosának tulajdona.

## **Tartalom**

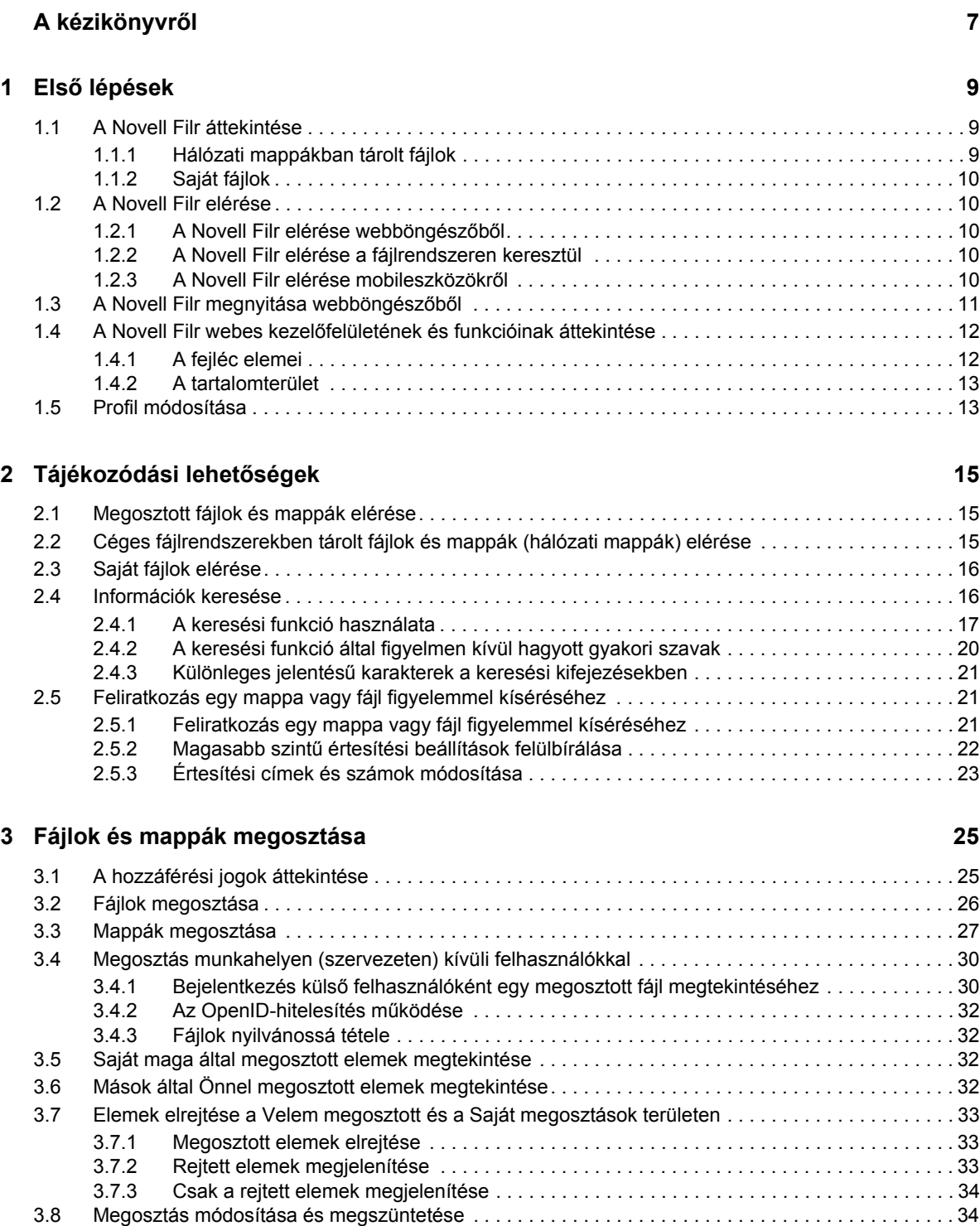

#### **[4](#page-34-0) Mappakezelési funkciók 35**

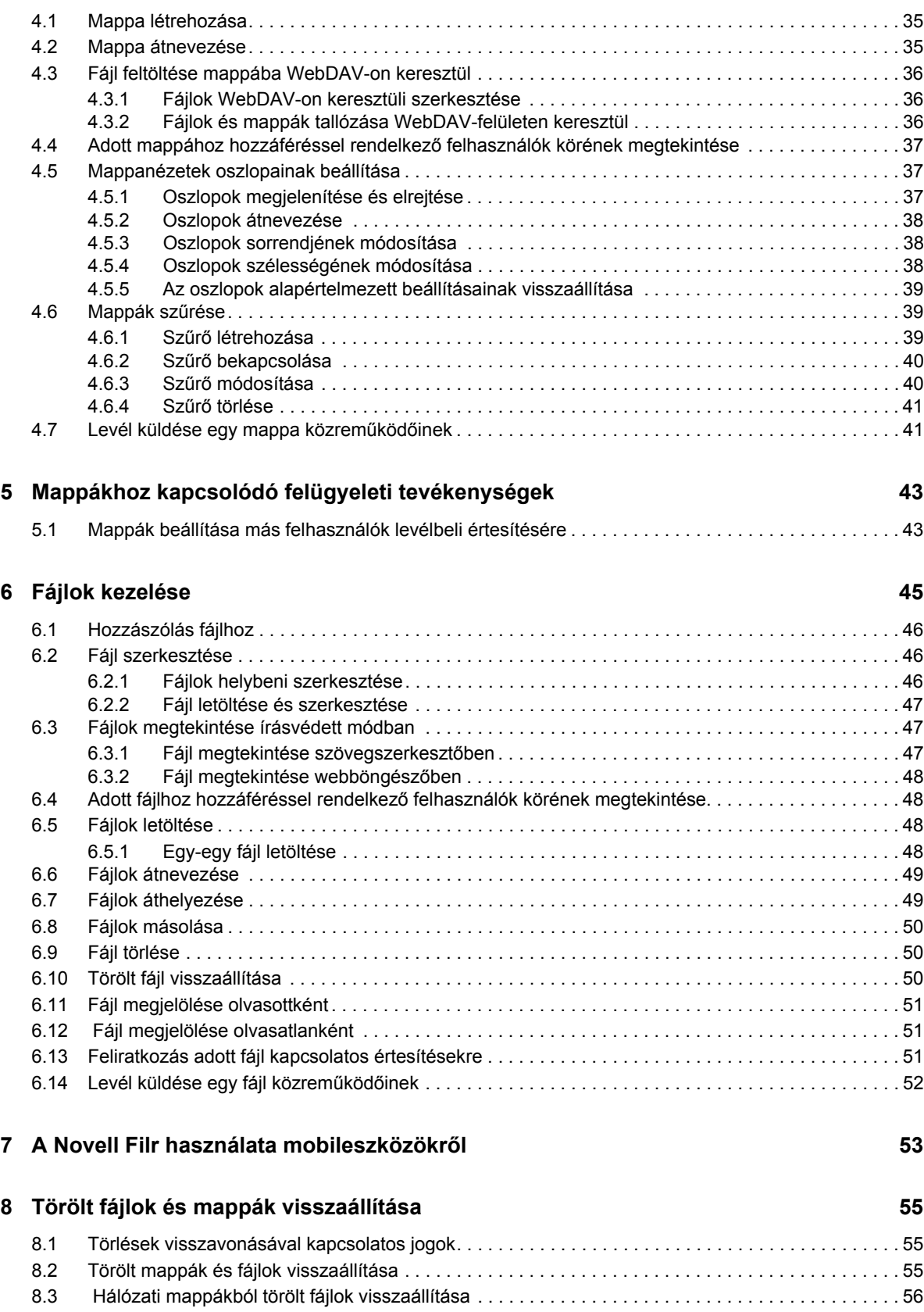

#### **[9](#page-56-0)** Az adatkvóta kezelése **57**

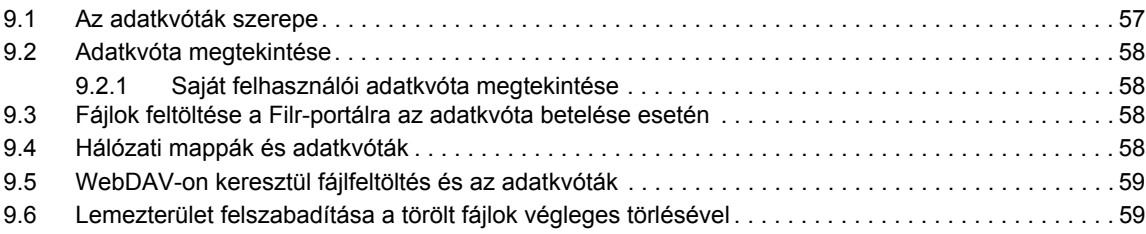

#### **[A Hibaelhárítás](#page-60-0) 61**

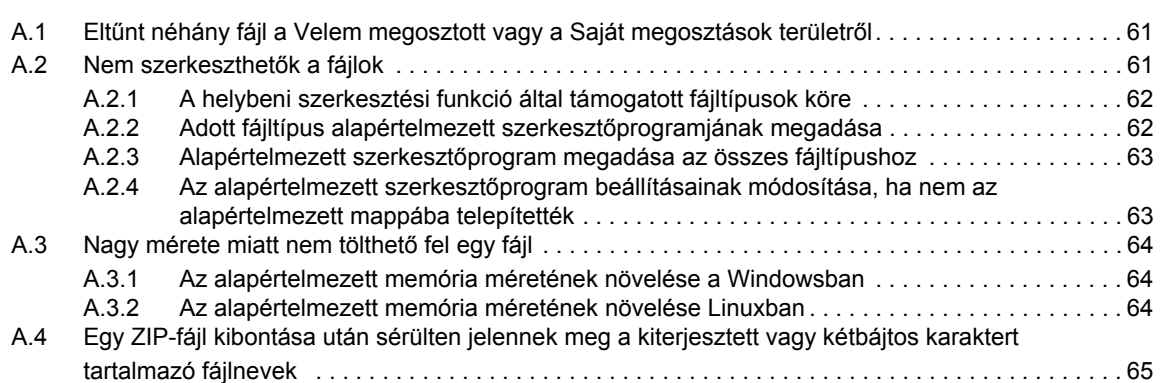

## <span id="page-6-0"></span>**A kézikönyvről**

A *Novell Filr 1.0 webalkalmazás kézikönyve* a Novell Filr termék webböngészőbeli használatának módját ismerteti.

A Filr a böngészőkön kívül az alábbi módokon is elérhető:

- Mobileszközökről, amivel kapcsolatban a [Gyorskalauz a Filr mobilalkalmazáshoz](http://www.novell.com/documentation/novell-filr1/filr1_qs_mobile/data/filr1_qs_mobile.html) (http:// www.novell.com/documentation/novell-filr1/filr1\_qs\_mobile/data/filr1\_qs\_mobile.html) című dokumentumban talál részletes információkat.
- Asztali gépekről, aminek módját a [Gyorskalauz a Windowshoz készült Asztali Novell Filr](http://www.novell.com/documentation/novell-filr1/filr1_qs_desktopwindows/data/filr1_qs_mobile.html)  [alkalmazáshoz](http://www.novell.com/documentation/novell-filr1/filr1_qs_desktopwindows/data/filr1_qs_mobile.html) (http://www.novell.com/documentation/novell-filr1/filr1\_qs\_desktopwindows/ data/filr1\_qs\_mobile.html) és a [Gyorskalauz a Machez készült Asztali Novell Filr alkalmazáshoz](http://www.novell.com/documentation/novell-filr1/filr1_qs_desktopmac/data/filr1_qs_desktop.html) (http://www.novell.com/documentation/novell-filr1/filr1\_qs\_desktopmac/data/ filr1\_qs\_desktop.html) című dokumentum ismerteti.

A kézikönyvben érintett témakörök:

#### **Célközönség**

A kézikönyv a Novell Filr új felhasználóinak szól.

#### **Visszajelzés**

Örömmel vesszük a kézikönyvvel, valamint a termékhez kapcsolódó többi dokumentációval kapcsolatos észrevételeit és javaslatait. Visszajelzését az online dokumentáció weblapjainak alján elhelyezett User Comments (Felhasználói észrevételek) funkcióval küldheti el.

#### **A dokumentum frissítései**

A kézikönyv legújabb verziója megtalálható a [Novell Filr 1.0 dokumentációs webhelyén](http://www.novell.com/documentation/novell-filr1) (http:// www.novell.com/documentation/novell-filr1).

#### **További dokumentáció és segédanyagok**

A Novell Filrhez kapcsolódó további dokumentációkról a [Novell Filr 1.0 dokumentációs webhelyén](http://www.novell.com/documentation/novell-filr1)  (http://www.novell.com/documentation/novell-filr1) tájékozódhat.

A *Novell Filr a kérdőjelet ábrázoló Súgó* ikonra kattintva tekintheti meg a Novell Filr felhasználói kézikönyvét.

# <span id="page-8-0"></span>1 <sup>1</sup>**Első lépések**

- ["A Novell Filr áttekintése", 1.1. szakasz \(9. oldal\)](#page-8-1)
- ["A Novell Filr elérése", 1.2. szakasz \(10. oldal\)](#page-9-1)
- ["A Novell Filr megnyitása webböngész](#page-10-0)őből", 1.3. szakasz (11. oldal)
- "A Novell Filr webes kezelő[felületének és funkcióinak áttekintése", 1.4. szakasz \(12. oldal\)](#page-11-0)
- ["Profil módosítása", 1.5. szakasz \(13. oldal\)](#page-12-1)

### <span id="page-8-1"></span>**1.1 A Novell Filr áttekintése**

A Novell Filr célja a fájlokkal kapcsolatos alapvető teendők hatékonyságának növelése:

- **Hozzáférés:** Többféle módon, nevezetesen webböngészőből, asztali gépekről és mobileszközökről is elérheti a szükséges fájlokat.
- **Megosztás:** Munkatársaival meg is oszthatja a fájlokat, és különböző engedélyeket biztosíthat számukra hozzájuk. Lehetőség van például arra, hogy egy megosztott fájlhoz az egyik felhasználónak olvasási, egy másiknak szerkesztési jogot adjon.

Egyszerűen áttekintheti az Ön által megosztott és az Önnel megosztott fájlokat.

 **Közös munka:** Hozzászólhat az egyes fájlokhoz. A hozzászólását a fájl elérésére jogosult minden felhasználó olvashatja, és maguk is hozzászólhatnak a beszélgetéshez.

A Filrben két fő csoportba sorolható az elérhető, a megosztható és a közösen szerkeszthető fájlok köre:

- ["Hálózati mappákban tárolt fájlok", 1.1.1. szakasz \(9. oldal\)](#page-8-2)
- <span id="page-8-3"></span>["Saját fájlok", 1.1.2. szakasz \(10. oldal\)](#page-9-0)

### <span id="page-8-2"></span>**1.1.1 Hálózati mappákban tárolt fájlok**

A Novell Filrrel egyszerűen elérhetők a céges fájlrendszerben tárolt mappák és fájlok. A céges fájlok közé tartoznak a felhasználói profil könyvtárában (a hálózati kezdőkönyvtárban) lévő fájlok, a csatlakoztatott hálózati meghajtókon lévő fájlok, valamint a távoli kiszolgálókon lévő fájlok. A Filr tárhelyüktől független elérést biztosít ezekhez. A felhasználók által elérhető céges fájlok körét a Filr rendszergazdái határozzák meg.

A Filrben a céges fájlok az ablak fejlécében látható *Hálózati mappák* fülre kattintva érhetők el.

### <span id="page-9-0"></span>**1.1.2 Saját fájlok**

<span id="page-9-5"></span>A Filrre saját maga is tölthet fel fájlokat, akár személyes használatra, akár megosztás és közös munka céljára. A fájlokat mappákba rendszerezheti.

A Saját fájlok területen megjelenő fájlokat és mappákat alapértelmezés szerint csak a feltöltő felhasználó látja. A megosztással azonban ezek is elérhetővé tehető mások számára is.

A Hálózati mappák terület fájljaival ellentétben a Saját fájlok területen lévő fájlok nem külső kiszolgálón, hanem magán a Filr-kiszolgálón tárolódnak. Ezeket a fájlokat a fejléc *Saját fájlok* fülére kattintva érheti el.

### <span id="page-9-1"></span>**1.2 A Novell Filr elérése**

A Novell Filr három kényelmes módot is kínál a fájlok elérésére:

- ["A Novell Filr elérése webböngész](#page-9-2)őből", 1.2.1. szakasz (10. oldal)
- ["A Novell Filr elérése a fájlrendszeren keresztül", 1.2.2. szakasz \(10. oldal\)](#page-9-3)
- ["A Novell Filr elérése mobileszközökr](#page-9-4)ől", 1.2.3. szakasz (10. oldal)

#### <span id="page-9-2"></span>**1.2.1 A Novell Filr elérése webböngészőből**

A Filr webböngészőkből is elérhető.

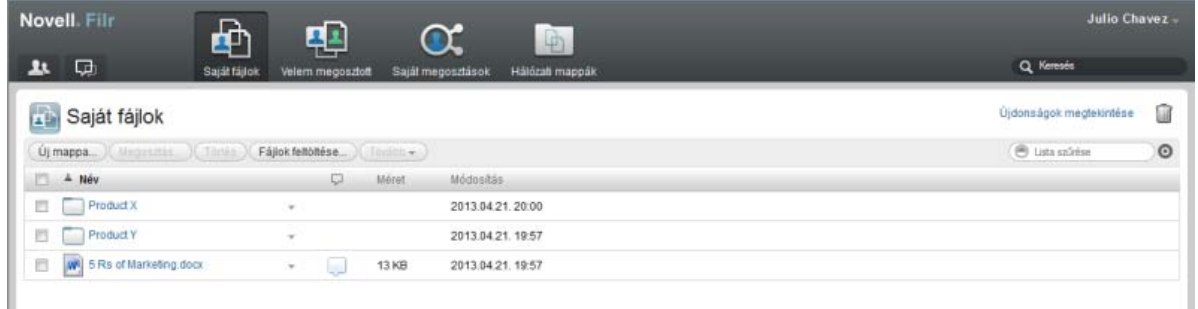

### <span id="page-9-3"></span>**1.2.2 A Novell Filr elérése a fájlrendszeren keresztül**

A Novell Filr Windows és Mac rendszerű számítógépeken közvetlenül a fájlrendszerből is elérhető.

Az ezekkel kapcsolatos tudnivalókat a [Gyorskalauz a Windowshoz készült asztali Novell Filr](http://www.novell.com/documentation/novell-filr1/filr1_qs_desktopwindows/data/filr1_qs_desktop.html)  [alkalmazáshoz](http://www.novell.com/documentation/novell-filr1/filr1_qs_desktopwindows/data/filr1_qs_desktop.html) (http://www.novell.com/documentation/novell-filr1/filr1\_qs\_desktopwindows/data/ filr1\_qs\_desktop.html) és a [Gyorskalauz a Machez készült asztali Novell Filr alkalmazáshoz](http://www.novell.com/documentation/novell-filr1/filr1_qs_desktopmac/data/filr1_qs_desktop.html) (http:// www.novell.com/documentation/novell-filr1/filr1\_qs\_desktopmac/data/filr1\_qs\_desktop.html) című dokumentum tárgyalja.

#### <span id="page-9-4"></span>**1.2.3 A Novell Filr elérése mobileszközökről**

A Novell Filr iOS és Android rendszerű mobileszközökről is elérhető.

A mobileszközös használat módját a [Gyorskalauz a Novell Filr 1.0 mobilalkalmazáshoz](http://www.novell.com/documentation/novell-filr1/filr1_qs_mobile/data/filr1_qs_mobile.html) (http:// www.novell.com/documentation/novell-filr1/filr1\_qs\_mobile/data/filr1\_qs\_mobile.html) című dokumentum mutatja be.

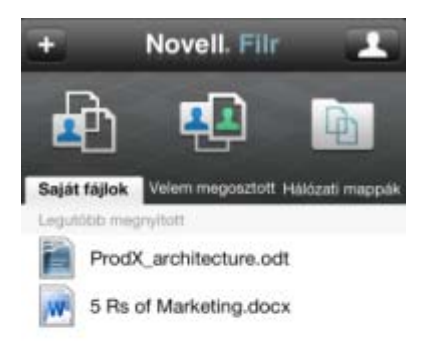

<span id="page-10-1"></span>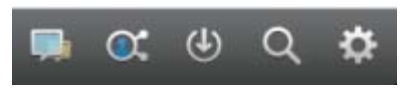

### <span id="page-10-0"></span>**1.3 A Novell Filr megnyitása webböngészőből**

A Novell Filr e szakaszban ismertetett webböngészőn keresztüli elérése mellett a Filr asztali gépekről (ld. ["A Novell Filr elérése a fájlrendszeren keresztül", 1.2.2. szakasz \(10. oldal\)\)](#page-9-3) és mobileszközökről (ld. ["A Novell Filr elérése mobileszközökr](#page-9-4)ől", 1.2.3. szakasz (10. oldal)) is elérhető.

A Novell Filr megnyitása webböngészőből:

- **1** Indítsa el a böngészőjét (például a Mozilla Firefoxot vagy az Internet Explorert).
- **2** Nyissa meg munkahelye Novell Filr-portálját.

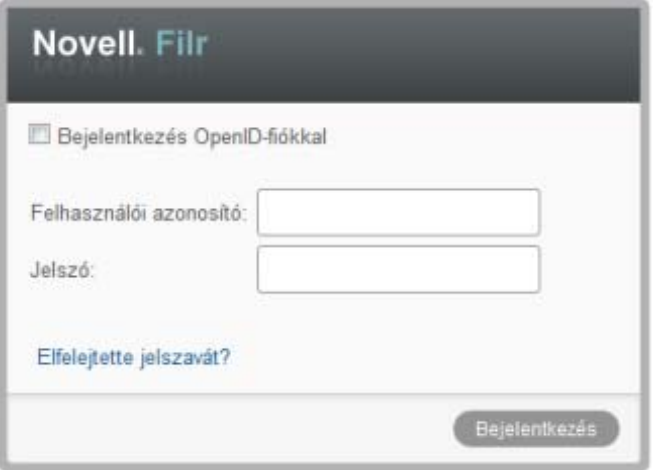

- **3** (Szituációfüggő:) Ha a Filr-portálon engedélyezett a vendégek általi elérés, a bejelentkezési párbeszédablak *Belépés vendégként* lehetőségét választva vendégként léphet be a Filr-portálra. (A vendégek csak a nyilvánossággal megosztott fájlokat és mappákat látják.)
- **4** (Nem kötelező lépés:) Ha nincs Filr-fiókja, és Google- vagy Yahoo-fiókjával szeretne belépni (amelyek az OpenID technológiát használják), válassza a *Bejelentkezés OpenID-fiókkal* lehetőséget.

Ehhez a bejelentkezési módhoz egy Google- vagy Yahoo-fiók szükséges.

A funkciót továbbá külön engedélyezniük kell a Filr rendszergazdáinak. Ennek megfelelően nem minden Filr-portálra lehet bejelentkezni OpenID-fiókkal.

- **5** A *Felhasználónév* mezőben adja meg Filr-felhasználónevét.
- **6** A *Jelszó* mezőben adja meg Filr-fiókja jelszavát.

Ha nem ismeri Filr-felhasználónevét vagy a felhasználónévhez tartozó jelszót, kérje a Filr rendszergazdáinak segítségét.

Az *Elfelejtette jelszavát?* gombbal elérhető funkció csak a külső, azaz a Filr-portálra e-mailbeli meghívóból regisztráló felhasználóknak nyújt segítséget. Ha munkahelye Filr-portáljára próbál belépni, nagy valószínűséggel belső felhasználó, és így ezzel a funkcióval nem tudja megváltoztatni jelszavát.

**7** Kattintson az *OK* gombra.

### <span id="page-11-0"></span>**1.4 A Novell Filr webes kezelőfelületének és funkcióinak áttekintése**

A Novell Filr első webböngészőbeli megnyitásakor a Saját fájlok oldal jelenik meg. Ezen az oldalon kezelheti a saját maga által létrehozott összes fájlt.

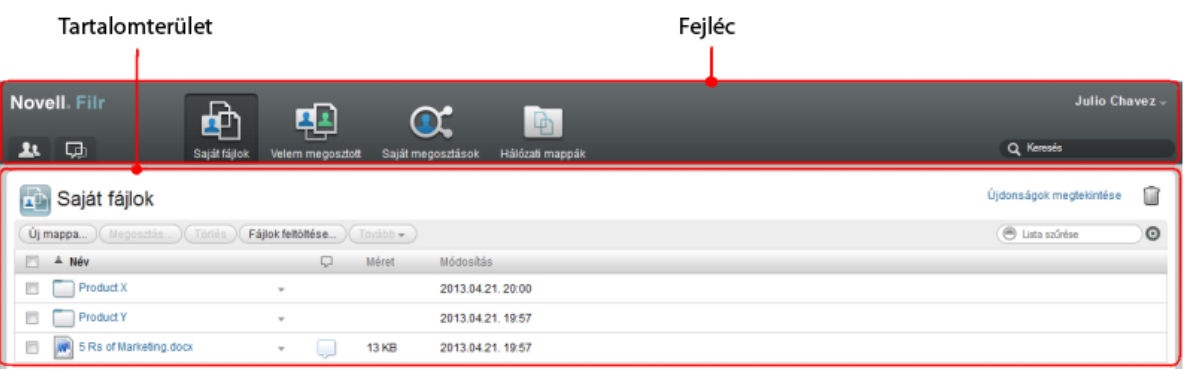

### <span id="page-11-1"></span>**1.4.1 A fejléc elemei**

A fejlécen a következő funkciók érhetők el:

**Felhasználólista:** A *Felhasználólista* ikonra kattintva megtekintheti a rendszer összes felhasználóját tartalmazó listát.

**Újdonságok:** Az Újdonságok **II** ikonra kattintva megtekintheti a Filr-portálon történt legutóbbi változások naprakész listáját.

Itt tekintheti meg az elérhető dokumentumokkal kapcsolatos legújabb eseményeket és változásokat. Az oldalon megjelennek az új és a módosított dokumentumok, utóbbi esetben a módosítást végző felhasználók nevével.

**Saját fájlok:** A saját maga által feltöltött fájlok kezelésére szolgáló oldal megnyitása.

**Velem megosztott:** Ezen az oldalon megtekintheti a mások által Önnel megosztott összes fájlt.

**Saját megosztások:** Ezen az oldalon kezelheti mindazon fájlokat, amelyeket megosztott más felhasználókkal.

Itt tudja például módosítani a megosztott fájlokhoz a felhasználóknak biztosított jogokat. A jogok visszavonhatók, a felhasználóknak újabb jogokat adhat, és így tovább.

**Hálózati mappák:** Az ezzel az ikonnal elérhető oldalon megtekintheti a céges kiszolgálók összes olyan fájlját és mappáját, amelyhez van hozzáférése.

**Saját neve:** A Filr minden oldalának jobb felső sarkában megjelenik hivatkozásként a saját neve. Erre kattintva az alábbi lehetőségek válnak elérhetővé:

 **Adatkvóta-információk:** (Szituációfüggő:) Megtekintheti saját adatkvótáját, illetve az ebből jelenleg felhasznált területet.

Ha nem jelennek meg ezek az információk, a Filr rendszergazdái nem állítottak be adatkvótát.

- **Profil megtekintése:** A Filr-profil megjelenítése.
- **Személyes beállítások** A személyes beállítások, például az oldalanként megjelenítendő fájlok számának megjelenítése.
- **Súgó** : A Filr súgójának megjelenítése.
- **Asztali Filr alkalmazás letöltése:** (Szituációfüggő:) Az asztali Filr-alkalmazás letöltési lapjának megjelenítése.

Ha nem jelenik meg ez a lehetőség, a Filr rendszergazdái nem engedélyezték a letöltést.

**Kijelentkezés:** Kijelentkezés a Filr-portálról.

**Keresőmező:** Innen a teljes Filr-portálra kiterjedő globális keresést kezdeményezhet. A keresés a fájlok metaadatainak és tartalmának keresését is magában foglalja.

#### <span id="page-12-0"></span>**1.4.2 A tartalomterület**

<span id="page-12-2"></span>A tartalomterület a Filr weboldalainak az a része, ahol az információk többsége megjelenik.

### <span id="page-12-1"></span>**1.5 Profil módosítása**

Időnként szükségessé válhat profiljának kézi frissítése, ha például láthatóvá szeretné tenni valamelyik elérhetőségét (például az e-mail címét vagy a telefonszámát), esetleg fotóját.

**1** Kattintson a hivatkozásként megjelenő nevére a Filr valamelyik oldalának jobb felső sarkában.

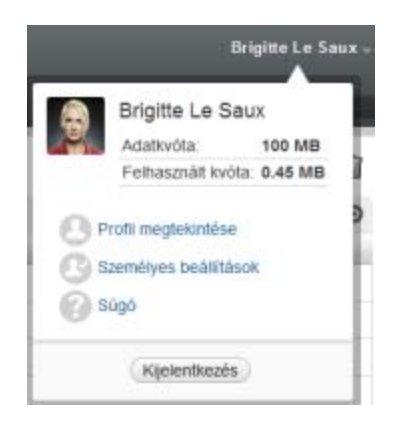

- **2** Kattintson a *Profil megtekintése* parancsra.
- **3** Kattintson a *Szerkesztés* lehetőségre, végezze el a szükséges módosításokat, végül kattintson az *OK* gombra.

A kitölthető mezők:

- Felhasználói azonosító
- Jelszó

Ha az adatok a céges címtárból szinkronizálódnak, nem biztos, hogy módosíthatók.

- Utónév
- Vezetéknév
- Kép

A profilkép cseréje után az új kép kis (legfeljebb egy órás) késéssel jelenik meg a Filr mobilalkalmazásban.

Időzóna

Ezt a beállítást ne módosítsa, mert a böngésző időzóna-beállítása a Filr minden megnyitásakor felülírja.

Területi beállítás

A webböngészőben megjelenő Filr nyelvének beállítása.

- Beosztás
- Bemutatkozás
- E-mail
- Telefonszám

Ha meg van adva a telefonszáma a profiljában, akkor SMS-ben is kérhet értesítéseket a figyelemmel kísért fájlokról.

SMS-fogadási e-mail cím

Ha a mezők nem szerkeszthetők, akkor nagy valószínűséggel a céges címtárból szinkronizálódnak.

# <span id="page-14-0"></span>2 <sup>2</sup>**Tájékozódási lehetőségek**

- ["Megosztott fájlok és mappák elérése", 2.1. szakasz \(15. oldal\)](#page-14-1)
- ["Céges fájlrendszerekben tárolt fájlok és mappák \(hálózati mappák\) elérése", 2.2. szakasz \(15.](#page-14-2)  [oldal\)](#page-14-2)
- ["Saját fájlok elérése", 2.3. szakasz \(16. oldal\)](#page-15-0)
- ["Információk keresése", 2.4. szakasz \(16. oldal\)](#page-15-1)
- ["Feliratkozás egy mappa vagy fájl figyelemmel kíséréséhez", 2.5. szakasz \(21. oldal\)](#page-20-1)

### <span id="page-14-1"></span>**2.1 Megosztott fájlok és mappák elérése**

A másokkal megosztott fájlokat és mappákat egy kényelmes központi felületről érheti el. A mások által Önnel megosztott fájlok és mappák egy másik, szintén központi felületen érhetők el.

Egy időben vagy a másokkal megosztott, vagy a mások által megosztott fájlok és mappák tekinthetők meg.

**1** A mások által megosztott fájlok és mappák megtekintéséhez kattintson a *Velem megosztott*

fülre. A *Saját megosztások* fülre kattintva megtekintheti a saját maga által másokkal megosztott fájlokat és mappákat.

Részletes tudnivalók a megosztásról, valamint a megosztott fájlok és mappák megtekintéséről: [3.](#page-24-0)  [Fejezet, "Fájlok és mappák megosztása", 25. oldal.](#page-24-0)

A megosztott fájlok és mappák Filr mobilalkalmazáson keresztüli eléréséről a [Filr mobilalkalmazás](http://www.novell.com/documentation/novell-filr1/filr1_qs_mobile/data/filr1_qs_mobile.html)  [gyorskalauzában](http://www.novell.com/documentation/novell-filr1/filr1_qs_mobile/data/filr1_qs_mobile.html) (http://www.novell.com/documentation/novell-filr1/filr1\_qs\_mobile/data/ filr1\_qs\_mobile.html) tájékozódhat.

### <span id="page-14-2"></span>**2.2 Céges fájlrendszerekben tárolt fájlok és mappák (hálózati mappák) elérése**

A Hálózati mappák terület a munkahelyi fájlrendszerben tárolt mappák és fájlok területe. A Filr tárhelyüktől független elérést biztosít ezekhez. A munkahelyi fájlrendszer részei:

- Egy csatlakoztatott meghajtó
- Egy távoli kiszolgáló

A felhasználók által elérhető céges fájlok körét a Filr rendszergazdái határozzák meg.

A hálózati mappákban tárolt fájlok teljes szöveges indexeltsége és Filr-portálon keresztüli kereshetősége a Filr rendszergazdái által megadott beállításoktól függ.

**1** Kattintson a fejléc *Hálózati mappák* <sup>(h)</sup> fülére.

Részletes tudnivalók a hálózati mappákról: "Hálózati mappákban tárolt fájlok", 1.1.1. szakasz (9. [oldal\)](#page-8-3).

A hálózati mappák Filr mobilalkalmazáson keresztüli eléréséről a [Filr mobilalkalmazás](http://www.novell.com/documentation/novell-filr1/filr1_qs_mobile/data/filr1_qs_mobile.html)  [gyorskalauzában](http://www.novell.com/documentation/novell-filr1/filr1_qs_mobile/data/filr1_qs_mobile.html) (http://www.novell.com/documentation/novell-filr1/filr1\_qs\_mobile/data/ filr1\_qs\_mobile.html) tájékozódhat.

### <span id="page-15-0"></span>**2.3 Saját fájlok elérése**

Minden saját (személyes) fájlja kényelmesen elérhető egy központi helyen.

A saját fájlokat gyűjtő Saját fájlok területen találhatók a Filr-portálra saját maga által feltöltött fájlok, valamint a munkahelyi kiszolgálón a fiókjával társított kezdőkönyvtár fájljai.

A Saját fájlok terület elérése:

**1** Kattintson a fejléc *Saját fájlok* fülére.

Részletek: ["Saját fájlok", 1.1.2. szakasz \(10. oldal\)](#page-9-5).

A saját fájlok és mappák Filr mobilalkalmazáson keresztüli eléréséről a [Filr mobilalkalmazás](http://www.novell.com/documentation/novell-filr1/filr1_qs_mobile/data/filr1_qs_mobile.html)  [gyorskalauzában](http://www.novell.com/documentation/novell-filr1/filr1_qs_mobile/data/filr1_qs_mobile.html) (http://www.novell.com/documentation/novell-filr1/filr1\_qs\_mobile/data/ filr1\_qs\_mobile.html) tájékozódhat.

### <span id="page-15-1"></span>**2.4 Információk keresése**

A Novell Filr keresési funkciójával feltárhatja az egyes témakörökhöz kapcsolódó tartalmakat.

A Filr mobilalkalmazáson keresztüli keresésről a [Filr mobilalkalmazás gyorskalauzában](http://www.novell.com/documentation/novell-filr1/filr1_qs_mobile/data/filr1_qs_mobile.html) (http:// www.novell.com/documentation/novell-filr1/filr1\_qs\_mobile/data/filr1\_qs\_mobile.html) tájékozódhat.

A Novell Filrben kezdeményezett keresések esetén a Filr az alábbi tartalmakban keres:

- Mappanevek
- Fájlnevek és a fájlok tartalma
- Fájlokhoz írt hozzászólások
- Hálózati mappák (a keresési funkció alapértelmezés szerint a fájlnevekben keres, de a Filr rendszergazdái által megadott beállítások függvényében a keresés a fájlok tartalmára is kiterjedhet.)

A keresési funkciót ismertető szakaszok:

- ["A keresési funkció használata", 2.4.1. szakasz \(17. oldal\)](#page-16-0)
- ["A keresési funkció által figyelmen kívül hagyott gyakori szavak", 2.4.2. szakasz \(20. oldal\)](#page-19-0)
- "Különleges jelentésű [karakterek a keresési kifejezésekben", 2.4.3. szakasz \(21. oldal\)](#page-20-0)

#### <span id="page-16-0"></span>**2.4.1 A keresési funkció használata**

- <span id="page-16-3"></span>["Keresés a teljes portálon", 17. oldal](#page-16-1)
- ["Keresés egy adott helyen", 17. oldal](#page-16-2)
- "Helyettesítő [karakterek és operátorok keresésekben", 18. oldal](#page-17-0)

#### <span id="page-16-1"></span>**Keresés a teljes portálon**

A teljes portálra kiterjedő keresés lépései:

- **1** Nyissa meg a Novell Filr-portált egy webböngészőben (részletek: "A Novell Filr megnyitása webböngészőbő[l", 1.3. szakasz \(11. oldal\)\)](#page-10-1).
- **2** Írja be a keresett szavakat vagy karaktereket a *keresőmezőbe*, és nyomja le az Enter billentyűt.

#### <span id="page-16-2"></span>**Keresés egy adott helyen**

Keresés a portál egy szűkebb területén, például a saját fájlok között, a hálózati mappákban vagy a Velem megosztott területen:

- **1** Végezzen egy teljes portálra kiterjedő keresést a ["Keresés a teljes portálon", 17. oldal](#page-16-1) szakaszban írt módon.
- **2** A találatok lapján található *Keresés* mezőben adja meg a keresés hatókörét.
- **3** A következő lehetőségek közül választhat:

**Keresés a teljes webhelyen:** A teljes portálra kiterjedő keresés. Ha az előbb teljes portálra kiterjedő keresést hajtott végre, ez a lehetőség van kijelölve.

**Keresés a Saját fájlok területen:** A keresés szűkítése a Saját fájlok területen tárolt fájlokra és mappákra.

**Keresés a hálózati mappákban:** A keresés szűkítése a Hálózati mappák területen tárolt, jogosultságai szerint elérhető fájlokra és mappákra.

**Keresés a Velem megosztott területen:** A keresés szűkítése a Velem megosztott területen található fájlokra és mappákra.

**4** Kattintson a *Keresés* gombra.

#### <span id="page-17-0"></span>**Helyettesítő karakterek és operátorok keresésekben**

A Filrben többféleképp finomíthatja a keresési feltételeket. Az alábbi táblázatban összefoglalt helyettesítő karakterek és keresési operátorok a Filr webböngészőn és mobileszközön keresztüli elérésekor is használhatók.

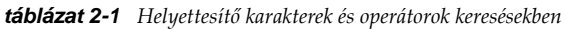

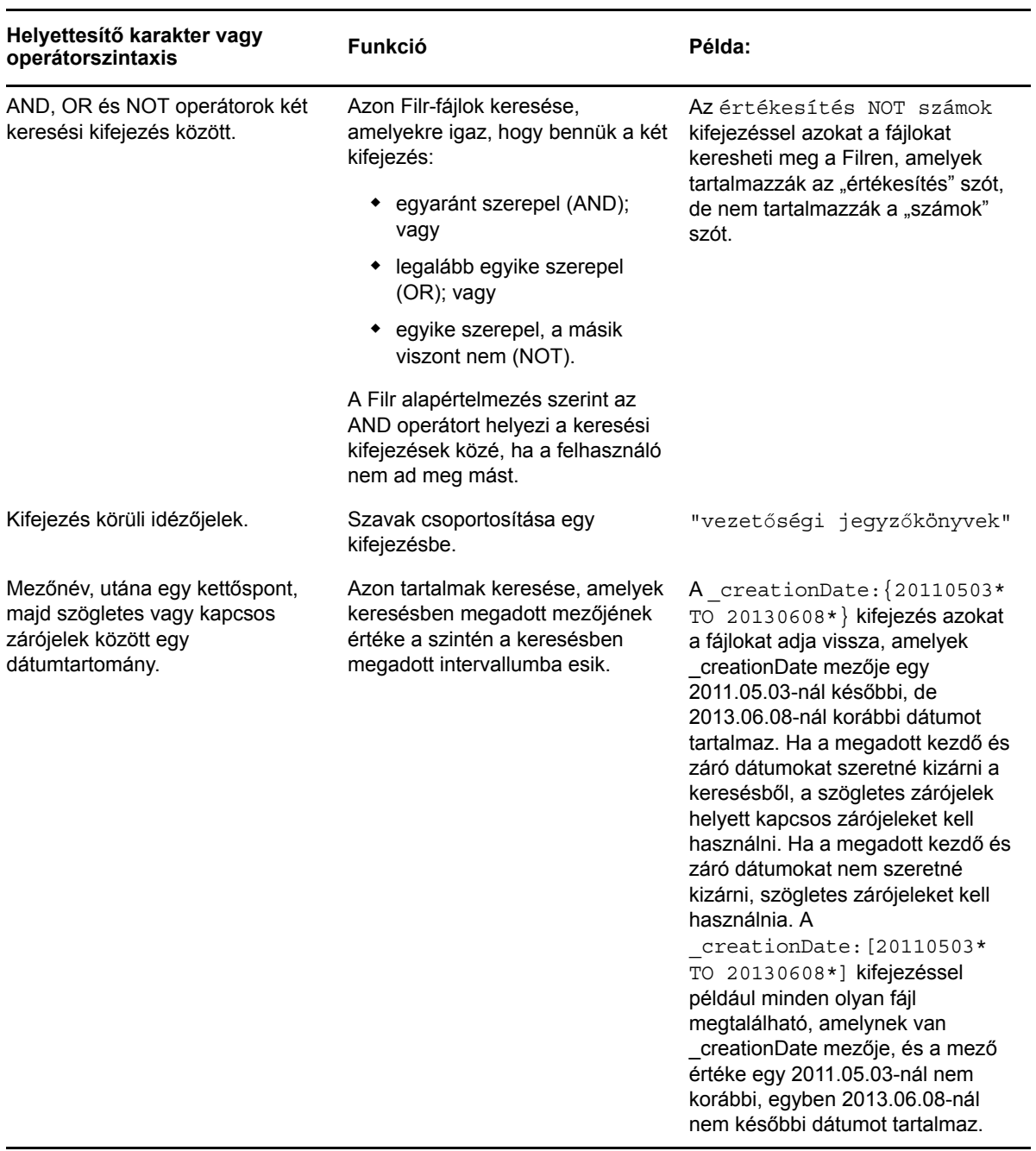

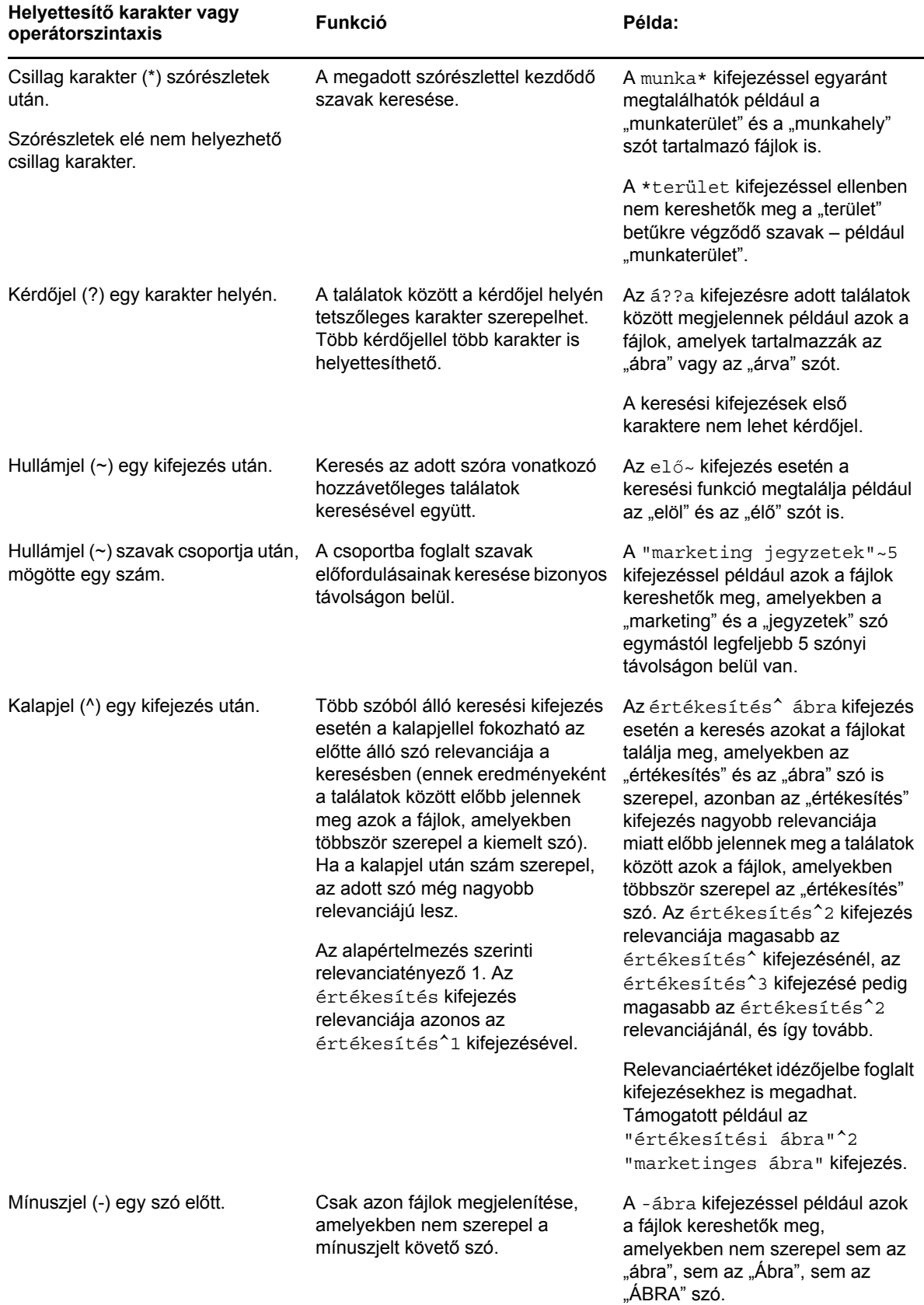

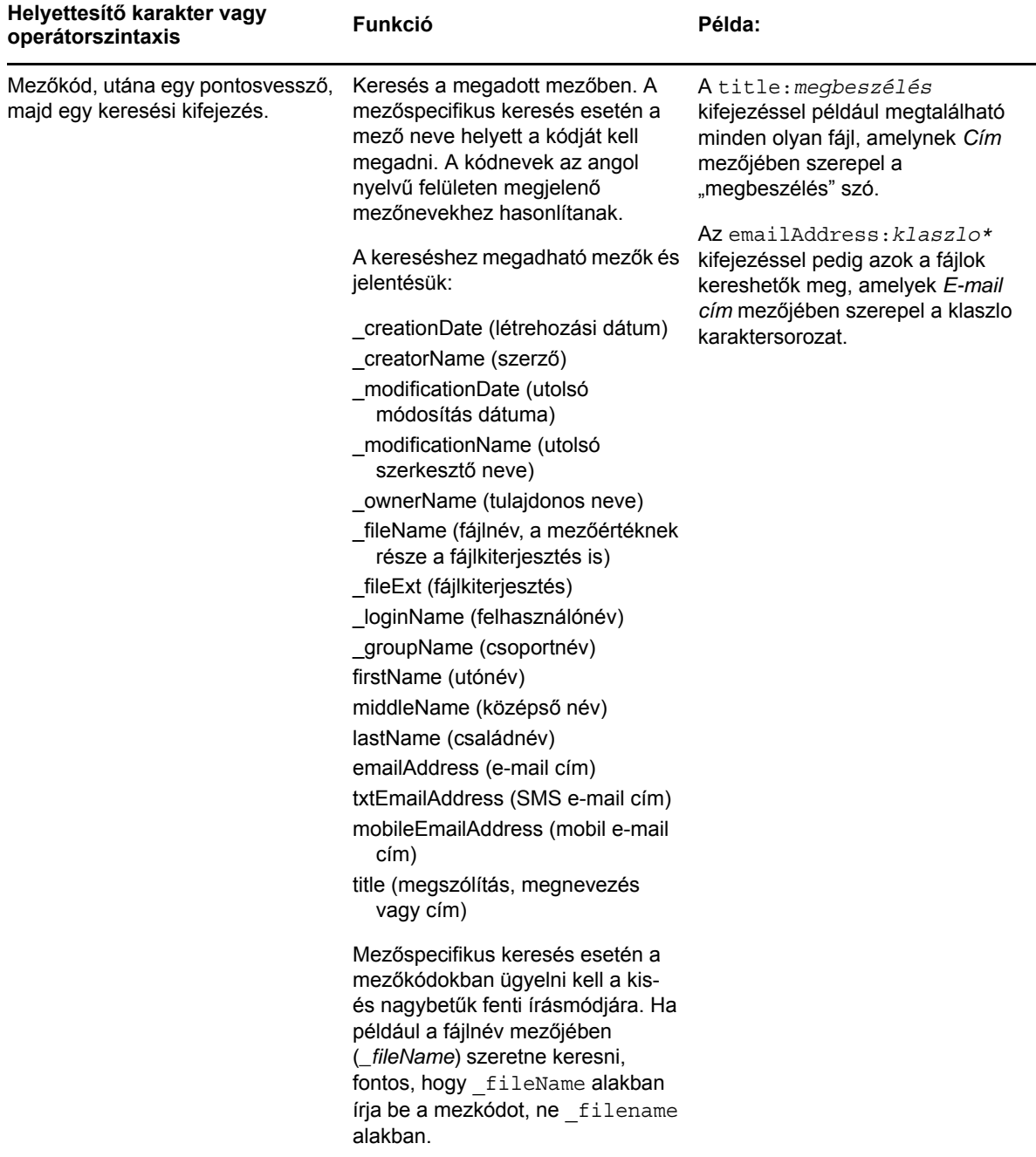

### <span id="page-19-0"></span>**2.4.2 A keresési funkció által figyelmen kívül hagyott gyakori szavak**

**MEGJEGYZÉS:** Ez a szakasz csak az angol nyelvű változatra vonatkozik. A nem angol nyelvű gyakori szavakat nem távolítja el a rendszer a keresésekből.

A Filr eltávolítja a keresési kifejezések közül a túl általános, vagy a keresés szempontjából irreleváns jelentésű gyakori angol szavakat. A figyelmen kívül hagyott szavak köre: a, an, and, are, as, at, be, but, by, for, if, in, into, is, it, no, not, of, on, or, such, that, the, their, then, there, these, they, this, to, was, will.

A funkció az idézőjelezett kifejezésekből is eltávolítja ezeket a szavakat. Ha például angol nyelvű dokumentumok kereséséhez a "sell the products" kifejezést adja meg, az találatok között megjelennek azok a fájlok is, amelyekben csak a "sell their products" vagy a "sell with products" kifejezés szerepel. A találatok között azonban nem jelenne meg a "sell products" kifejezés (mivel az eredeti keresőkifejezésben volt egy harmadik szó is a sell és a products között).

#### <span id="page-20-0"></span>**2.4.3 Különleges jelentésű karakterek a keresési kifejezésekben**

A Filr az aláhúzásjelet (\_) szóhatárolónak tekinti. Ha például a piaci\_elemzés kifejezést íjra a *keresőmezőbe*, a Filr megtalál minden olyan fájlt, amelyben szerepel a piaci és az elemzés szó is. Ha azt szeretné, hogy a Filr csak a teljes piaci elemzés, kifejezést tartalmazó fájlokat találja meg, felső idézőjelek közé kell foglalnia a kifejezést (azaz "piaci\_elemzés" formában kell megadnia).

### <span id="page-20-3"></span><span id="page-20-1"></span>**2.5 Feliratkozás egy mappa vagy fájl figyelemmel kíséréséhez**

A Novell Filrben e-mailbeli értesítéseket kérhet a különböző mappákkal, ezek almappáival, illetve az egyes fájlokkal kapcsolatban. Ehhez az szükséges, hogy "feliratkozzon" az adott mappával vagy fájllal kapcsolatos értesítésekre (röviden: feliratkozzon a fájlra vagy mappára). A mappatulajdonosok is beállíthatják a Filrben, hogy saját mappáik eseményeiről kik kapjanak e-mailbeli értesítéseket. Mivel azonban a felhasználók saját feliratkozási beállításai felülbírálják a mappatulajdonosok által megadott beállításokat, változtathat a tulajdonos által vagy más felsőbb szinten megadott értesítési beállításokon.

Ha szeretné szorosan figyelemmel kísérni egy mappa vagy fájl változásait, célszerű feliratkoznia a vele kapcsolatos értesítésekre. Ha feliratkozott egy mappa vagy fájl értesítéseire, a Filr informálni fogja az adott mappát vagy fájlt érintő műveletekről.

A feliratkozáshoz be kell állítania e-mail címét a Filr-profiljában. Ha eddig még nem adott meg e-mail címet a Filrben, módosítsa profilját. Részletek: ["Profil módosítása", 1.5. szakasz \(13. oldal\).](#page-12-2)

- ["Feliratkozás egy mappa vagy fájl figyelemmel kíséréséhez", 2.5.1. szakasz \(21. oldal\)](#page-20-2)
- "Magasabb szintű [értesítési beállítások felülbírálása", 2.5.2. szakasz \(22. oldal\)](#page-21-0)
- ["Értesítési címek és számok módosítása", 2.5.3. szakasz \(23. oldal\)](#page-22-0)

#### <span id="page-20-2"></span>**2.5.1 Feliratkozás egy mappa vagy fájl figyelemmel kíséréséhez**

Egy adott mappa vagy fájl változásairól az alábbi lépésekkel kérhet e-mailbeli értesítéseket:

**1** Jelölje be a szóban forgó mappák vagy fájlok bal oldalán látható jelölőnégyzeteket.

Ha egyszerre több fájlra és mappára iratkozik fel, a következő lépésekben választott értesítési beállítások lesznek érvényesek mindegyikükre.

**2** Kattintson a *Tovább* > *Feliratkozás* lehetőségre.

Ekkor megjelenik a Feliratkozás párbeszédablak.

**3** Jelölje ki, melyik e-mail címére vagy telefonszámára kéri az értesítéseket.

Az egyes értesítési típusokhoz különböző e-mail címeket és telefonszámokat is választhat.

Minden megjelenő szakaszban megadhatja az értesítési címeket és számokat. Az adott címre vagy számra érkező értesítések típusát az határozza meg, hogy melyik értesítéstípus szakaszában állította be az adott címet vagy számot. Az alábbi értesítéstípusokból választhat: **Kivonat:** (Csak mappák előfizetése esetén) A Filr egyetlen üzenetben foglalja össze a mappában és az almappáiban lezajlott tevékenységeket. A Filr a portál rendszergazdája által beállított gyakorisággal küldi a kivonatos értesítéseket.

**Csak üzenet:** A Filr minden új fájl létrehozása és minden fájl módosulása esetén küld egy üzenetet. A Filr nem csatolja a fájlt a levélhez, csak a fájl adatait és a lezajlott tevékenységet foglalja össze. A Filr a különálló értesítéseket (típustól függetlenül) öt perces gyakorisággal küldi.

**Üzenet mellékletekkel:** A Filr minden új fájl létrehozása és minden fájl módosulása esetén küld egy üzenetet, csatolva hozzá az érintett fájlokat.

**SMS:** E lehetőség választása esetén a Filr SMS-ként megtekinthető üzeneteket küld. Ezek az üzenetek az új és a módosult fájloknak csak a hivatkozásként is funkcionáló nevét tartalmazzák. A Filr öt percenként küld SMS-értesítéseket.

Ehhez a funkcióhoz be kell állítani egy telefonszámot felhasználói profiljában. A felhasználói profil módosítása: ["Profil módosítása", 1.5. szakasz \(13. oldal\).](#page-12-2)

**4** (Szituációfüggő:) Ha több fájlra vagy mappára iratkozik fel egyszerre, az alábbi beállítások is megjelennek az egyes értesítéstípusoknál:

**Elemhez kapcsolódó feliratkozások törlése:** A kijelölt mappákkal és fájlokkal kapcsolatos értesítéskérések törlése. Ha például két fájl értesítési beállításait módosítja, és bejelöli az *Elemhez kapcsolódó feliratkozások törlése* beállítást a *Kivonat* szakaszban, a kijelölt fájlokra és mappákra vonatkozó minden kivonatos értesítés küldése megszűnik.

**Nincs változás:** Alapértelmezés szerint ez a lehetőség van bejelölve több fájlra és mappára vonatkozó feliratkozás esetén. Ez a beállítás azt jelenti, hogy a kijelölt fájlokra és mappákra vonatkozó, korábban megadott értesítési beállítások változatlanok maradnak.

**5** (Nem kötelező lépés:) Ha a saját beállításaival felül szeretné bírálni a rendszergazda vagy a mappatulajdonos által megadott beállításokat, jelölje be az *Előre beállított feliratkozások felülbírálása* beállítást.

Ez a beállítás csak akkor érhető el, ha pontosan egy mappára készül feliratkozni.

Részletek: "Magasabb szintű [értesítési beállítások felülbírálása", 2.5.2. szakasz \(22. oldal\).](#page-21-0)

**6** Kattintson az *OK* gombra.

#### <span id="page-21-0"></span>**2.5.2 Magasabb szintű értesítési beállítások felülbírálása**

Ha egy mappa tulajdonosa vagy egy rendszergazda beállította Önnek az e-mailbeli értesítéseket egy mappában, módosíthatja ezt a beállítást.

**1** Jelölje be annak a mappának a nevétől balra elhelyezkedő jelölőnégyzetét, amelynek felsőbb szintű értesítési beállításait módosítani szeretné.

Ehhez a funkcióhoz egyszerre csak egy mappát választhat; több mappa választása esetén nem tudja felülbírálni a beállításokat.

**2** Kattintson a *Tovább* > *Feliratkozás* lehetőségre.

Ekkor megjelenik a Feliratkozás párbeszédablak.

- **3** Adja meg, milyen értesítéseket kér.
- **4** Jelölje be az *Előre beállított feliratkozások felülbírálása* beállítást.
- **5** Kattintson az *OK* gombra.

Ha nem szeretne e-mailbeli értesítéseket fogadni:

**1** Jelölje be annak a mappának a nevétől balra elhelyezkedő jelölőnégyzetét, amelynek felsőbb szintű értesítési beállításait módosítani szeretné.

Ehhez a funkcióhoz egyszerre csak egy mappát választhat; több mappa választása esetén nem tudja felülbírálni a beállításokat.

**2** Kattintson a *Tovább* > *Feliratkozás* lehetőségre.

Ekkor megjelenik a Feliratkozás párbeszédablak.

- **3** Ügyeljen arra, hogy ne legyen e-mail cím kijelölve egyik szakaszban sem.
- **4** Jelölje be az *Előre beállított feliratkozások felülbírálása* beállítást.
- **5** Kattintson az *OK* gombra.

#### <span id="page-22-0"></span>**2.5.3 Értesítési címek és számok módosítása**

Személyes profiljában (az elérhetőségi adatok között) módosíthatja e-mail címeit és telefonszámait, valamint újabb e-mail címet és telefonszámot is beállíthat.

**1** Kattintson a felhasználónevére a Filr valamelyik oldalának jobb felső sarkában, és kattintson a *Profil megtekintése* parancsra.

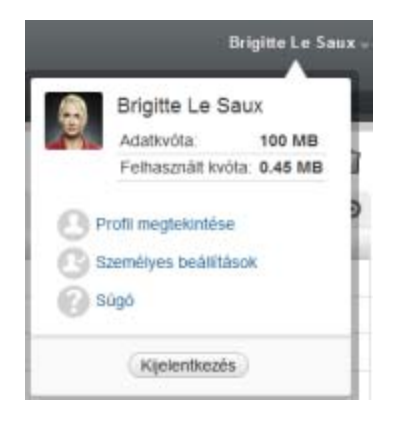

- **2** Kattintson a *Szerkesztés* lehetőségre.
- **3** Adja meg a kívánt értesítési címet az *E-mail* mezőben.
- **4** Kattintson az *OK* gombra.

Ettől kezdve az új vagy módosított elérhetőségi adatok fognak megjelenni az értesítéstípusok beállítási képernyőjén."Feliratkozás egy mappa vagy fájl figyelemmel kíséréséhez", 2.5.1. szakasz [\(21. oldal\)](#page-20-2)

# <span id="page-24-0"></span>3 <sup>3</sup>**Fájlok és mappák megosztása**

A Novell Filrben a mappákat és a fájlokat megoszthatja más Filr-felhasználókkal. Ezzel a funkcióval gyorsan és könnyen elérhetővé teheti az egyes mappákat és fájlokat munkatársai számára a Filrportálon.

A funkciót külön engedélyezniük kell a Filr rendszergazdáinak. Ha nem tud fájlokat és mappákat megosztani az ebben a szakaszban ismertetett módon, a rendszergazdák nem engedélyezték a megosztási funkciót.

- ["A hozzáférési jogok áttekintése", 3.1. szakasz \(25. oldal\)](#page-24-1)
- ["Fájlok megosztása", 3.2. szakasz \(26. oldal\)](#page-25-0)
- ["Mappák megosztása", 3.3. szakasz \(27. oldal\)](#page-26-0)
- ["Megosztás munkahelyen \(szervezeten\) kívüli felhasználókkal", 3.4. szakasz \(30. oldal\)](#page-29-0)
- ["Saját maga által megosztott elemek megtekintése", 3.5. szakasz \(32. oldal\)](#page-31-2)
- ["Mások által Önnel megosztott elemek megtekintése", 3.6. szakasz \(32. oldal\)](#page-31-3)
- ["Elemek elrejtése a Velem megosztott és a Saját megosztások területen", 3.7. szakasz \(33. oldal\)](#page-32-0)
- ["Megosztás módosítása és megszüntetése", 3.8. szakasz \(34. oldal\)](#page-33-1)

### <span id="page-24-1"></span>**3.1 A hozzáférési jogok áttekintése**

A hozzáférési jogok alkotják azt az eszközrendszert, amellyel meghatározhatja, hogy mely felhasználók milyen műveleteket végezhetnek az Ön által velük megosztott fájlokkal és mappákkal.

A fájlok és mappák megosztásakor az alábbi jogokat biztosíthatja azoknak a felhasználóknak, akikkel megosztja az adott fájlokat és mappákat:

**Olvasó:** Ezek a felhasználók megtekinthetik a velük megosztott fájlokat, illetve a velük megosztott mappák összes fájlját.

**Szerkesztő:** Ezek a felhasználók módosíthatják a velük megosztott fájlokat, illetve a velük megosztott mappák összes fájlját.

**Közreműködő:** (Csak mappák megosztása esetén) A felhasználók fájlokat hozhatnak létre a mappában, valamint átnevezhetik, módosíthatják, áthelyezhetik és törölhetik a mappabeli fájlokat. Magán a megosztott mappán semmilyen műveletet nem végezhetnek ezek a felhasználók.

**Elem megosztásának engedélyezése a címzettnek a következőkkel:** Ha bejelöli ezt a jelölőnégyzetet, azzal jogot ad a felhasználónak, akivel megosztja a fájlt vagy mappát, hogy ő is megossza ezeket az elemeket másokkal. A jelölőnégyzet bejelölése után megadhatja, hogy a felhasználó legfeljebb a belső felhasználókkal, legfeljebb a külső felhasználókkal, vagy akár a nyilvánossággal is megoszthatja-e a fájlokat és mappákat.

### <span id="page-25-0"></span>**3.2 Fájlok megosztása**

A fájlokat belső és külső felhasználókkal is megoszthatja. A megosztási funkció csak a webes felületen érhető el – a megosztott fájlok azonban a mobilalkalmazásból és az asztali alkalmazásból is megtekinthetők.

Fájlok megosztása:

**1** Tallózással nyissa meg a megosztandó fájlokat tartalmazó mappát.

A *Saját fájlok* , a *Velem megosztott* , a *Hálózati mappák* és a *Saját megosztások* lapokon lévő fájlokat egyaránt megoszthatja, ha rendelkezik fájlmegosztási joggal az érintett fájlokra vonatkozóan.

**2** Jelölje ki a megosztani kívánt fájlt vagy fájlokat, és kattintson a *Megosztás* gombra.

– vagy –

Kattintson a megosztandó fájl menügombjára  $\bullet$ , és válassza a *Megosztás* parancsot.

Ekkor megjelenik a Megosztás párbeszédablak.

- **3** (Szituációfüggő:) Ha belső Filr-felhasználókkal szeretné megosztani a fájlokat, kezdje el beírni annak a felhasználónak vagy csoportnak a nevét a *Megosztás mással* mezőbe, akivel vagy amelynek tagjaival meg szeretné osztani a fájlokat, és kattintson a legördülő listában megjelenő megfelelő névre.
- **4** (Szituációfüggő:) Ha munkahelyén kívüli felhasználókkal szeretné megosztani a fájlokat, írja be egyenként az érintett felhasználók e-mail címét, és minden cím után kattintson a pluszjelre  $\bullet$ .

A Filr rendszergazdáinak külön engedélyezniük kell ezt a funkciót.

Részletek a külső felhasználókkal való megosztásról: "Megosztás munkahelyen (szervezeten) [kívüli felhasználókkal", 3.4. szakasz \(30. oldal\)](#page-29-0).

- **5** (Szituációfüggő:) Megosztás a nyilvánossággal:
	- **5a** Kattintson a Megosztás párbeszédablak jobb felső sarkában található *Nyilvánossá tétel* elemre.
	- **5b** A felhasználókkal megosztható nyilvános webcím (URL-cím) megtekintéséhez kattintson a táblázat *Típus* oszlopában a *Nyilvános* elemre.

A felhasználói fiókkal nem rendelkező Filr-felhasználóknak szükségük van valamelyik URL-címre a megosztott fájl megtekintéséhez vagy letöltéséhez.

A Filr rendszergazdáinak külön engedélyezniük kell ezt a funkciót.

- <span id="page-25-1"></span>**6** Jelölje ki a felhasználóknak vagy csoporttagoknak biztosítandó hozzáférési jogokat.
	- **6a** (Szituációfüggő:) Ha külső felhasználóval vagy a nyilvánossággal osztja meg a fájlokat, kattintson a *Hozzáférés* oszlopba a felhasználó vagy a csoport neve mellett a Megosztási jogok beállítása párbeszédablak megjelenítéséhez.

Ha belső felhasználókkal vagy csoportokkal készül megosztani a mappát, a Megosztási jogok beállítása párbeszédablak automatikusan megjelenik.

- **6b** Jelölje ki a felhasználóknak vagy csoporttagoknak biztosítandó jogokat:
	- **Olvasó:** Ezek a felhasználók megtekinthetik a velük megosztott fájlokat, illetve a velük megosztott mappák összes fájlját.

Ha a nyilvánossággal készül megosztani a fájlt, csak ez a lehetőség választható.

 **Szerkesztő:** Ezek a felhasználók módosíthatják a velük megosztott fájlokat, illetve a velük megosztott mappák összes fájlját.

- **6c** Az *Elem megosztásának engedélyezése a címzettnek a következőkkel* szakaszban azt állíthatja be, hogy a felhasználók megoszthatják-e a velük megosztott elemeket belső felhasználókkal, külső felhasználókkal vagy a nyilvánossággal.
- **6d** Kattintson az *OK* gombra.
- <span id="page-26-2"></span>**7** Lejárati dátum beállítása az előzőekben ([6. lépés](#page-25-1)) választott jogokhoz:
	- **7a** Kattintson az érintett felhasználó vagy csoport neve melletti *Soha* elemre a *Lejárat* oszlopban.

Ekkor megjelenik a Megosztás lejárata párbeszédablak.

- **7b** Válasszon az alábbi lehetőségek közül, majd kattintson az *OK* gombra:
	- **Adott napon:** E lehetőség választása esetén megadhatja a jogok lejárati dátumát.
	- **Adott idő múlva:** Ebben az esetben megadhatja, hogy hány napig legyenek érvényesek a jogok.
- <span id="page-26-1"></span>**8** Megjegyzés fűzése a megosztáshoz:
	- **8a** Kattintson az érintett felhasználó vagy csoport neve melletti *nincs* feliratra a *Megjegyzés* oszlopban.

Ekkor megjelenik a Megjegyzés szerkesztése párbeszédablak.

**8b** Ebben az ablakban megfogalmazhatja az adott felhasználónak vagy csoportnak szánt megjegyzését.

A megjegyzést csak azok a felhasználók, illetve azoknak a csoportoknak a tagjai tekinthetik meg, akikkel vagy amelyekkel megosztja a fájlokat.

- **8c** Kattintson az *OK* gombra.
- **9** Ha szeretné, hogy az érintett felhasználók értesítést kapjanak a megosztásról, jelölje be az *Értesítés* jelölőnégyzetet.

Az értesítések az alábbi információkat tartalmazhatják:

- Hivatkozás a megosztott elemre
- A felhasználó számára a megosztáskor megadott megjegyzés (ld. [8. lépés](#page-26-1))
- A megosztás lejárata (ld. [7. lépés\)](#page-26-2)
- **10** Az *Értesítés* jelölőnégyzet bejelölése után az alábbi értesítési lehetőségek közül választhat:
	- **Minden címzett:** A megosztott elem megosztási listáján szereplő felhasználók és csoporttagok mindegyike kap értesítést.
	- **Csak az újonnan felvett címzettek:** Csak azok a felhasználók kapnak értesítést, akikkel a jelen eljárás során készül megosztani az elemet.
	- **Csak a módosított címzettek:** A rendszer ebben az esetben csak azoknak a felhasználóknak és csoporttagoknak küld értesítést, akiknek hozzáférési jogaik módosulnak a jelen művelet részeként, illetve akik most kapnak hozzáférési jogot.
- **11** Kattintson az *OK* gombra.

### <span id="page-26-0"></span>**3.3 Mappák megosztása**

Ez a funkció csak a webes felületen érhető el.

**1** Nyissa meg a megosztandó mappát.

Csak a *Saját fájlok* <sup>(A</sup>), a *Velem megosztott* [<sup>2]</sup> és a *Saját megosztások* (C) területen lévő mappák oszthatók meg, és a megosztáshoz az érintett mappákra vonatkozó fájlmegosztási joggal kell rendelkeznie.

A hálózati mappák nem oszthatók meg, A hálózati mappákon belül csak fájlok oszthatók meg. Ez alól kivétel a főmappa (kezdőkönyvtár), amelynek a mappái is megoszthatók.

A főmappabeli mappák megosztása esetén a fájljaik mellett az almappáik is megosztottá válnak. Ha azonban e fájlok és almappák között vannak fájlrendszerszinten írásvédettek is, a mappa Filr-beli megosztása során adott megosztási jogoktól függetlenül az alábbiak történnek:

- A fájlrendszer szintjén írásvédett fájlok láthatók, de nem módosíthatók azok által, akikkel megosztotta őket.
- Az írásvédett mappák esetén a megosztásban részesülő felhasználó nem látja az almappát, ha az almappa nem örökli szülője hozzáférés-vezérlési beállításait.
- **2** Jelölje ki a megosztani kívánt mappát vagy mappákat, és kattintson a *Megosztás* gombra.

– vagy –

Kattintson a megosztandó mappa menügombjára  $\bullet$ , és válassza a *Mappa megosztása* parancsot.

Ekkor megjelenik a Megosztás párbeszédablak.

- **3** (Szituációfüggő:) Ha belső Filr-felhasználókkal szeretné megosztani a mappákat, kezdje el beírni annak a felhasználónak vagy csoportnak a nevét a *Megosztás mással* mezőbe, akivel vagy amelynek tagjaival meg szeretné osztani a mappákat, és kattintson a legördülő listában megjelenő megfelelő névre.
- **4** (Szituációfüggő:) Ha munkahelyén kívüli, külső felhasználókkal szeretné megosztani a mappát vagy mappákat, írja be egyenként a felhasználók e-mail címét a *Megosztás mással* mezőbe, és az

egyes címek után kattintson a pluszjelre  $\Box$ .

A Filr rendszergazdáinak külön engedélyezniük kell ezt a funkciót.

Részletek a külső felhasználókkal való megosztásról: "Megosztás munkahelyen (szervezeten) [kívüli felhasználókkal", 3.4. szakasz \(30. oldal\)](#page-29-0).

- **5** (Szituációfüggő:) Megosztás a nyilvánossággal:
	- **5a** Kattintson a Megosztás párbeszédablak jobb felső sarkában található *Nyilvánossá tétel* elemre.
	- **5b** A felhasználókkal megosztható nyilvános webcím (URL-cím) megtekintéséhez kattintson a táblázat *Típus* oszlopában a *Nyilvános* elemre.

A felhasználói fiókkal nem rendelkező Filr-felhasználóknak szükségük van valamelyik URL-címre a megosztott fájl megtekintéséhez vagy letöltéséhez.

A Filr rendszergazdáinak külön engedélyezniük kell ezt a funkciót.

- <span id="page-27-0"></span>**6** Jelölje ki a felhasználóknak vagy csoporttagoknak biztosítandó hozzáférési jogokat:
	- **6a** (Szituációfüggő:) Ha külső felhasználóval vagy a nyilvánossággal osztja meg a fájlokat, kattintson a *Hozzáférés* oszlopba a felhasználó vagy a csoport neve mellett a Megosztási jogok beállítása párbeszédablak megjelenítéséhez.

Ha belső felhasználókkal vagy csoportokkal készül megosztani a mappát, a Megosztási jogok beállítása párbeszédablak automatikusan megjelenik.

- **6b** Jelölje ki a felhasználóknak vagy csoporttagoknak biztosítandó jogokat:
	- **Olvasó:** Ezek a felhasználók megtekinthetik a velük megosztott fájlokat, illetve a velük megosztott mappák összes fájlját.
	- **Szerkesztő:** Ezek a felhasználók módosíthatják a velük megosztott fájlokat, illetve a velük megosztott mappák összes fájlját.
- **Közreműködő:** (Csak mappák megosztása esetén) A felhasználók fájlokat hozhatnak létre a mappában, valamint átnevezhetik, módosíthatják, áthelyezhetik és törölhetik a mappabeli fájlokat. Magán a megosztott mappán semmilyen műveletet nem végezhetnek ezek a felhasználók.
- **6c** Az *Elem megosztásának engedélyezése a címzettnek a következőkkel* szakaszban azt állíthatja be, hogy a felhasználók megoszthatják-e a velük megosztott elemeket belső felhasználókkal, külső felhasználókkal vagy a nyilvánossággal.

A főkönyvtárbeli fájlok és mappák megosztási jogának továbbadása nem lehetséges.

- **6d** Kattintson az *OK* gombra.
- <span id="page-28-1"></span>**7** Lejárati dátum beállítása az előzőekben ([6. lépés](#page-27-0)) választott jogokhoz:
	- **7a** Kattintson az érintett felhasználó vagy csoport neve melletti *Soha* elemre a *Lejárat* oszlopban.

Ekkor megjelenik a Megosztás lejárata párbeszédablak.

- **7b** Válasszon az alábbi lehetőségek közül, majd kattintson az *OK* gombra:
	- **Adott napon:** E lehetőség választása esetén megadhatja a jogok lejárati dátumát.
	- **Adott idő múlva:** Ebben az esetben megadhatja, hogy hány napig legyenek érvényesek a jogok.
- <span id="page-28-0"></span>**8** Megjegyzés fűzése a megosztáshoz:
	- **8a** Kattintson az érintett felhasználó vagy csoport neve melletti *nincs* feliratra a *Megjegyzés* oszlopban.

Ekkor megjelenik a Megjegyzés szerkesztése párbeszédablak.

**8b** Ebben az ablakban megfogalmazhatja az adott felhasználónak vagy csoportnak szánt megjegyzését.

A megjegyzést csak azok a felhasználók, illetve azoknak a csoportoknak a tagjai tekinthetik meg, akikkel vagy amelyekkel megosztja a fájlokat.

- **8c** Kattintson az *OK* gombra.
- **9** Ha fontos, hogy az érintettek értesüljenek a megosztás tényéről, jelölje be az *Értesítés* jelölőnégyzetet.

Az értesítések az alábbi információkat tartalmazhatják:

- Hivatkozás a megosztott elemre
- Az adott felhasználó számára a megosztáskor megadott megjegyzés (ld. [8. lépés\)](#page-28-0)
- A megosztás lejárata (ld. [7. lépés\)](#page-28-1)
- **10** Az *Értesítés* jelölőnégyzet bejelölése után az alábbi értesítési lehetőségek közül választhat:
	- **Minden címzett:** A megosztott elem megosztási listáján szereplő felhasználók és csoporttagok mindegyike kap értesítést.
	- **Csak az újonnan felvett címzettek:** Csak azok a felhasználók kapnak értesítést, akikkel a jelen eljárás során készül megosztani az elemet.
	- **Csak a módosított címzettek:** A rendszer ebben az esetben csak azoknak a felhasználóknak és csoporttagoknak küld értesítést, akiknek hozzáférési jogaik módosulnak a jelen művelet részeként, illetve akik most kapnak hozzáférési jogot.
- **11** Kattintson az *OK* gombra.

### <span id="page-29-0"></span>**3.4 Megosztás munkahelyen (szervezeten) kívüli felhasználókkal**

**MEGJEGYZÉS:** A munkahelyen vagy szervezeten kívüli felhasználókkal való megosztást külön engedélyezniük kell a Filr rendszergazdáinak.

A Filr lehetőséget ad rá, hogy a munkahelyi szervezeten kívüli adott felhasználóknak is lehetővé tegye a céges fájlok elérését, és így közösen dolgozhassanak rajtuk.

Ha egy külső felhasználóval oszt meg egy fájlt vagy mappát, a Filr automatikusan létrehoz egy Filrfiókot a felhasználó számára, fióknévként a felhasználó e-mail címét használva. Ha a felhasználó Google-ös (@gmail.com) vagy Yahoo-s (@yahoo.com) e-mail címmel rendelkezik, a Filr-fiókját Google- vagy Yahoo-fiókjába bejelentkezve is elérheti. Más (például céges) e-mail címek esetén a felhasználónak regisztrálnia kell magát a Filr-portálon.

- "Bejelentkezés külső [felhasználóként egy megosztott fájl megtekintéséhez", 3.4.1. szakasz \(30.](#page-29-1)  [oldal\)](#page-29-1)
- "Az OpenID-hitelesítés mű[ködése", 3.4.2. szakasz \(32. oldal\)](#page-31-0)
- ["Fájlok nyilvánossá tétele", 3.4.3. szakasz \(32. oldal\)](#page-31-1)

#### <span id="page-29-1"></span>**3.4.1 Bejelentkezés külső felhasználóként egy megosztott fájl megtekintéséhez**

Ha megosztanak egy fájlt vagy mappát egy külső felhasználóval, az e-mail címe alapján a Filr automatikusan készít számára egy Filr-fiókot.

Ha a felhasználó Google-ös (@gmail.com) vagy Yahoo-s (@yahoo.com) e-mail címmel rendelkezik, a Filr-portálra Google- vagy Yahoo-fiókjával is be tud jelentkezni, de regisztrálhatja is magát a Filrportálon.

Más (például céges) e-mail címek esetén a felhasználónak regisztrálnia kell magát a Filr-portálon a bejelentkezéshez.

- ["Bejelentkezés a Filrbe Google- és Yahoo-fiókkal", 30. oldal](#page-29-2)
- ["Bejelentkezés a Filrbe regisztrációval", 31. oldal](#page-30-0)

#### <span id="page-29-2"></span>**Bejelentkezés a Filrbe Google- és Yahoo-fiókkal**

Ha egy megosztott fájlhoz vezető hivatkozást Google-ös vagy Yahoo-s e-mail címére küldtek, a megosztott fájl eléréséhez Google- vagy Yahoo-fiókja bejelentkezési adataival is bejelentkezhet a Filrportálra.

A sikeres bejelentkezéshez legalább egy le nem járt megosztás szükséges.

**1** A megosztásról szóló értesítő levélben kattintson a megosztott fájl vagy mappa hivatkozására.

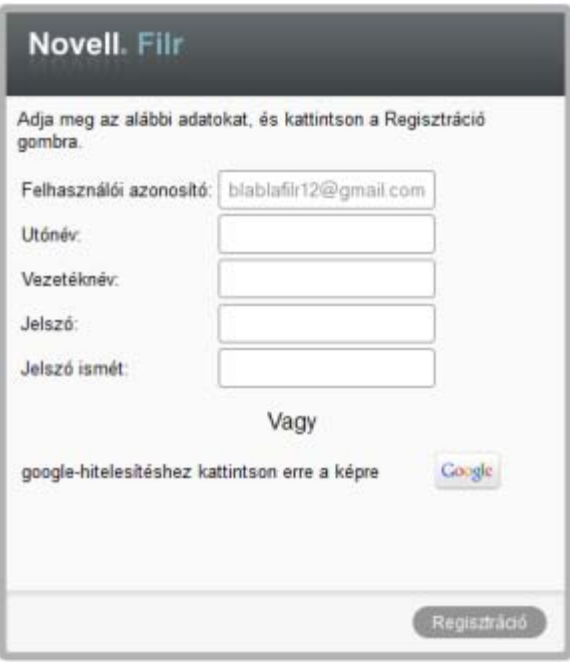

- **2** A Filr bejelentkezési oldalán kattintson a *Google* vagy a *Yahoo* gombra.
- **3** A fiók Filr-kiszolgáló általi elérésére engedélyt kérő oldalon kattintson az *Engedélyezés* lehetőségre.

Ekkor lezajlik a hitelesítés a Filrben, és megjelenik a megosztott fájl vagy mappa.

#### <span id="page-30-1"></span><span id="page-30-0"></span>**Bejelentkezés a Filrbe regisztrációval**

Ha nem Google-ös vagy Yahoo-s e-mail címre (hanem például céges e-mail címre) kapott értesítést egy fájl vagy mappa megosztásáról, az eléréséhez regisztrálnia kell magát a Filrben.

A sikeres bejelentkezéshez legalább egy le nem járt megosztás szükséges.

**1** A megosztásról szóló értesítő levélben kattintson a megosztott fájl vagy mappa hivatkozására.

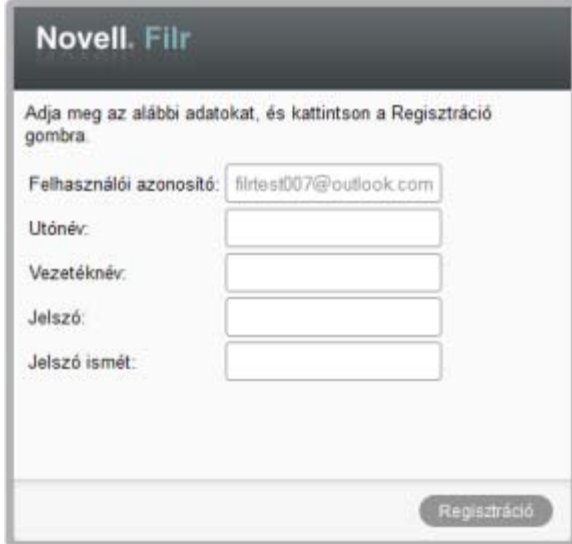

- **2** Adja meg családnevét és utónevét a Filr bejelentkezési oldalán, majd válasszon jelszót. Felhasználói azonosítója az az e-mail cím lesz, ahová az értesítést kapta. Ez nem módosítható.
- **3** Kattintson a *Regisztráció* gombra.

Ekkor lezajlik a hitelesítés a Filrben, és megjelenik a megosztott fájl vagy mappa.

#### <span id="page-31-0"></span>**3.4.2 Az OpenID-hitelesítés működése**

Az OpenID egy hitelesítési szabvány, ami lehetővé teszi a felhasználók számára, hogy egy OpenIDszolgáltatónál (ilyen a Google és a Yahoo) létrehozott fiókkal az OpenID technológiát támogató minden webhelyre bejelentkezhessenek.

A Filr támogatja a Google- és Yahoo-fiókokon keresztüli OpenID-hitelesítést, és az így bejelentkező felhasználóknak elérhetővé teszi a velük megosztott belső fájlokat és mappákat. A belső felhasználókkal való megosztáshoz hasonlóan a külső felhasználók is rendelkeznek egy felhasználói fiókkal a Filr-portálon, valamint megtekinthetik a velük megosztott fájlokat és mappákat, bevonhatók az ezekkel kapcsolatos közös tevékenységekbe, végül fájlokat és mappákat tölthetnek fel a Saját fájlok nevű területükre.

Egy Filr elérésére alkalmas OpenID-fiók létrehozásához egyszerűen csak regisztrálni kell egy Google- vagy Yahoo-fiókot.

#### <span id="page-31-1"></span>**3.4.3 Fájlok nyilvánossá tétele**

A fájlok és mappák a nyilvánosság számára (azaz a munkahelyi szervezeten kívüli illetők számára) is elérhetővé tehetők. Részletek a fájlok és mappák nyilvánossá tételéről: "Fájlok megosztása", 3.2. [szakasz \(26. oldal\)](#page-25-0) és ["Mappák megosztása", 3.3. szakasz \(27. oldal\)](#page-26-0).

### <span id="page-31-2"></span>**3.5 Saját maga által megosztott elemek megtekintése**

A Filrben egyszerűen megtekintheti a másokkal megosztott fájlokat és mappákat. A felhasználók megosztott elemekre vonatkozó jogait is gyorsan módosíthatja, értesítést küldhet a megosztásban részesített felhasználóknak és így tovább.

**1** Kattintson a *Saját megosztások* **K** fülre a Filr valamelyik oldalán.

Ezen az oldalon minden Ön által megosztott fájl és mappa megjelenik, mellettük a megosztásban részesített felhasználókkal kapcsolatos információkkal.

### <span id="page-31-3"></span>**3.6 Mások által Önnel megosztott elemek megtekintése**

A Filrben a mások által Önnel megosztott fájlok és mappák is egyszerűen megtekinthetők. A megosztott elemek webcímét e-mailbeli értesítésben is megkaphatja.

**1** Kattintson a *Velem megosztott* fülre a Filr valamelyik oldalán.

Ezen a lapon megjelenik minden Önnel megosztott fájl és mappa, mellettük az alábbi információkkal:

**Hozzászólások:** Az adott elemhez írt hozzászólások.

**Megosztotta:** Azoknak a felhasználóknak a neve, akik megosztották az elemet. Ha több felhasználó is megosztotta ugyanazt az elemet, mindegyikük neve megjelenik.

**Megosztva:** A megosztás dátuma és időpontja.

**Lejárat:** A megosztás lejáratának napja. E napot követően nem lesz elérhető a megosztott fájl vagy mappa.

**Hozzáférés:** A megosztott elemre vonatkozó hozzáférési joga. A hozzáférési jogoktól függően megtekintheti, módosíthatja, és saját maga is megoszthatja a megosztott elemet. Ha a megosztott elem egy mappa, akkor a benne lévő fájlok kezelését lehetővé tévő jogot is kaphat.

Részletes információk a hozzáférési jogokról: ["A hozzáférési jogok áttekintése", 3.1. szakasz \(25.](#page-24-1)  [oldal\)](#page-24-1).

**Megjegyzés:** A megosztást végző felhasználó által a kifejezetten a megosztásban részesülő felhasználóknak írt megjegyzés. Ezt csak azok a felhasználók és csak azon csoportok tagjai tekinthetik meg, akikkel vagy amelyekkel megosztották az elemet.

### <span id="page-32-0"></span>**3.7 Elemek elrejtése a Velem megosztott és a Saját megosztások területen**

Az Önnel megosztott és az Ön által megosztott fájlok és mappák el is rejthetők. Az elrejtett fájlok és mappák alapértelmezés szerint nem jelennek meg a webes felület, az asztali Filr alkalmazás, valamint a Filr mobilalkalmazás *Velem megosztott* és *Saját megosztások* nézetében.

Az elrejtett fájlok és mappák a későbbiekben a rejtett elemek megjelenítésével kezelhetők. A rejtett elemek önmagukban és a nem rejtett elemekkel közösen is megjeleníthetők – és kezelhetők.

- ["Megosztott elemek elrejtése", 3.7.1. szakasz \(33. oldal\)](#page-32-1)
- ["Rejtett elemek megjelenítése", 3.7.2. szakasz \(33. oldal\)](#page-32-2)
- ["Csak a rejtett elemek megjelenítése", 3.7.3. szakasz \(34. oldal\)](#page-33-0)

#### <span id="page-32-1"></span>**3.7.1 Megosztott elemek elrejtése**

Megosztott elemek elrejtése a *Velem megosztott* és a *Saját megosztások* nézetben:

- **1** Nyissa meg a *Velem megosztott* vagy a *Saját megosztások* nézetet.
- **2** Jelölje be az elrejteni kívánt fájlok és mappák melletti jelölőnégyzetet, majd válassza a *Tovább* > *Kijelölt megosztások elrejtése* lehetőséget.

#### <span id="page-32-2"></span>**3.7.2 Rejtett elemek megjelenítése**

A *Velem megosztott* és a *Saját megosztások* nézetben elrejtett elemek meg is jeleníthetők. Ennek eredményeként a rejtett elemek a nem rejtettekkel együtt fognak megjelenni.

- **1** Nyissa meg a rejtett elemeket tartalmazó *Velem megosztott* vagy *Saját megosztások* nézetet.
- **2** Kattintson a nézet jobb felső sarkában, a szűrő mellett található menügombra  $\blacksquare$ , és kattintással aktiválja a *Rejtett megosztások megjelenítése* beállítást.
- **3** (Nem kötelező lépés:) A rejtett fájlok és mappák rejtettsége véglegesen visszavonható, ha kijelöli a mellettük lévő jelölőnégyzetet, és a *Tovább* > *Kijelölt megosztások felfedése* lehetőségre kattint.

#### <span id="page-33-0"></span>**3.7.3 Csak a rejtett elemek megjelenítése**

Arra is lehetősége van, hogy csak a *Velem megosztott* és a *Saját megosztások* nézetben elrejtett elemeket jelenítse meg. Ebben az esetben a nem rejtett fájlok és mappák nem fognak megjelenni.

- **1** Nyissa meg a rejtett elemeket tartalmazó *Velem megosztott* vagy *Saját megosztások* nézetet.
- 2 Kattintson a nézet jobb felső sarkában, a szűrő mellett található menügombra  $\blacksquare$ , és kattintással aktiválja a *Rejtett megosztások megjelenítése* beállítást.
- 3 Kattintson a nézet jobb felső sarkában, a szűrő mellett található menügombra  $\blacksquare$ , és kattintással törölje a *Nem rejtett megosztások megjelenítése* beállítás melletti pipajelet.

### <span id="page-33-1"></span>**3.8 Megosztás módosítása és megszüntetése**

A más felhasználóknak megosztáson keresztül biztosított jogok bármikor módosíthatók, és meg is szüntethetők.

- **1** Kattintson a *Saját megosztások* **CC** fülre a Filr valamelyik oldalán.
- **2** Jelölje ki azt a megosztott fájlt vagy azon megosztott fájlokat, amelyre vagy amelyekre vonatkozóan módosítani szeretné vagy meg szeretné szüntetni valamelyik felhasználó(csoport) jogait, és kattintson a *Megosztás* gombra.

– vagy –

Kattintson az érintett fájl menügombjára  $\bullet$ , és válassza a *Megosztás* parancsot.

Ekkor megjelenik a Megosztás párbeszédablak.

- **3** A megjelenő táblázatban az alábbiak szerint módosíthatja és szüntetheti meg a felhasználók jogait:
	- Ha módosítani szeretné egy felhasználó jogait, kattintson a neve mellett a *Hozzáférés* oszlopba, és jelölje ki a beállítani kívánt új jogot.

Az alábbi jogok közül választhat:

- **Olvasó:** Ezek a felhasználók megtekinthetik a velük megosztott fájlokat, illetve a velük megosztott mappák összes fájlját.
- **Szerkesztő:** Ezek a felhasználók módosíthatják a velük megosztott fájlokat, illetve a velük megosztott mappák összes fájlját.
- **4** Az *Elem megosztásának engedélyezése a címzettnek a következőkkel* szakaszban azt állíthatja be, hogy a felhasználók megoszthatják-e a velük megosztott elemeket belső felhasználókkal, külső felhasználókkal vagy a nyilvánossággal.
- **5** Kattintson az *OK* gombra.
- **6** Ha meg szeretné szüntetni egy felhasználó hozzáférését, kattintson a neve melletti x ikonra, aztán az *OK* gombra.

## <span id="page-34-0"></span>4 <sup>4</sup>**Mappakezelési funkciók**

- ["Mappa létrehozása", 4.1. szakasz \(35. oldal\)](#page-34-1)
- ["Mappa átnevezése", 4.2. szakasz \(35. oldal\)](#page-34-2)
- ["Fájl feltöltése mappába WebDAV-on keresztül", 4.3. szakasz \(36. oldal\)](#page-35-0)
- "Adott mappához hozzáféréssel rendelkező [felhasználók körének megtekintése", 4.4. szakasz](#page-36-0)  [\(37. oldal\)](#page-36-0)
- ["Mappanézetek oszlopainak beállítása", 4.5. szakasz \(37. oldal\)](#page-36-1)
- "Mappák szű[rése", 4.6. szakasz \(39. oldal\)](#page-38-1)
- ["Levél küldése egy mappa közrem](#page-40-1)űködőinek", 4.7. szakasz (41. oldal)

### <span id="page-34-1"></span>**4.1 Mappa létrehozása**

A Novell Filr lehetővé teszi mappák és almappák létrehozását bármely olyan munkaterületen és mappában, amelyben rendelkezik a megfelelő engedélyekkel.

- **1** Nyissa meg azt a területet vagy mappát, ahol az új mappát létre kívánja hozni.
- **2** Kattintson az *Új mappa* gombra.

Ennek hatására megjelenik az Új mappa párbeszédablak.

- **3** Adjon nevet a mappának.
- **4** Kattintson az *OK* gombra.

### <span id="page-34-2"></span>**4.2 Mappa átnevezése**

- **1** Nyissa meg az átnevezni kívánt mappát tartalmazó területet vagy mappát.
- **2** Kattintson a mappa neve melletti menügombra -, és válassza a *Mappa átnevezése* parancsot. – vagy –

Kattintson a mappa neve melletti *Beállítás* ikonra és a *Mappa átnevezése* parancsra.

**3** Írja be az új nevet, majd kattintson az *OK* gombra.

### <span id="page-35-0"></span>**4.3 Fájl feltöltése mappába WebDAV-on keresztül**

A WebDAV egy fájlok közös szerkesztésére és kezelésére kialakított protokoll. A Novell Filr támogatja a WebDAV-eszközöket, és lehetővé teszi a Filr-fájlok WebDAV-on keresztüli kezelését. A Filr a helybeni szerkesztés, illetve a Filr WebDAV-felületen keresztüli tallózása esetén használja a WebDAV protokollt.

Ha Windows 7 rendszeren használja a WebDAV protokollt, biztosítania kell (vagy meg kell kérnie erre egy Filr-rendszergazdát), hogy a munkaállomás megfeleljen a WebDAV támogatásához szükséges előfeltételeknek, amiket a *Novell Filr 1.0 felügyeleti kézikönyvének* "a Windows 7 rendszereken üzemelő Filr alkalmazás WebDAV támogatásához szükséges konfigurálását tárgyaló szakasza" ismertet.

Ha nem működnek az alábbi szakaszokban ismertetett funkciók, kérje a Filr rendszergazdáinak segítségét.

- ["Fájlok WebDAV-on keresztüli szerkesztése", 4.3.1. szakasz \(36. oldal\)](#page-35-1)
- ["Fájlok és mappák tallózása WebDAV-felületen keresztül", 4.3.2. szakasz \(36. oldal\)](#page-35-2)

#### <span id="page-35-1"></span>**4.3.1 Fájlok WebDAV-on keresztüli szerkesztése**

A Filr a WebDAV protokollon keresztül támogatja a helybeni szerkesztési funkciót. Részletek a fájlok Filr-beli szerkesztéséről: ["Fájlok helybeni szerkesztése", 6.2.1. szakasz \(46. oldal\).](#page-45-3)

#### <span id="page-35-2"></span>**4.3.2 Fájlok és mappák tallózása WebDAV-felületen keresztül**

A WebDAV protokollon keresztül tallózhat a Filr-beli fájlok és mappák között. Ha elvégzi WebDAV alábbi szakaszokban ismertetett konfigurálását (ami a Filrhez szükséges), akkor minden olyan fájl és mappa meg fog jelenni WebDAV-on keresztül is, amelyhez elérési joggal rendelkezik.

- ["Filr-mappa megtekintése Windowsban", 36. oldal](#page-35-3)
- ["Filr-mappa megtekintése Linuxon", 37. oldal](#page-36-3)

#### <span id="page-35-3"></span>**Filr-mappa megtekintése Windowsban**

A Filr mappa Windowsban többféleképp is megtekinthető:

- ["A Filr-mappa csatlakoztatása meghajtóként", 36. oldal](#page-35-4)
- ["Filr-mappa beállítása hálózati helyként", 37. oldal](#page-36-4)

#### <span id="page-35-4"></span>**A Filr-mappa csatlakoztatása meghajtóként**

Windows XP rendszereken a Filr-mappa e szakaszban ismertetett csatlakoztatása nem teszi lehetővé a fájlok elérését. Ehelyett ezekben a rendszerekben hálózati helyként kell beállítani a Filr mappát: ["Filr-mappa beállítása hálózati helyként", 37. oldal](#page-36-4).

**1** Csatlakoztassa meghajtóként a felső szintű Filr-mappát (például: https:// *filr\_kiszolgalo*:8443).

Ezt egyszerűen megteheti a Windows Hálózati meghajtó csatlakoztatása funkciójával.

**2** Adja meg Filr-beli hitelesítő adatait, és hajtsa végre a beállítási folyamat további lépéseit. Ezt követően a Filr-portál jogosultságai szerint elérhető összes fájlja és mappája megjelenik.

#### <span id="page-36-4"></span>**Filr-mappa beállítása hálózati helyként**

Windows Vista rendszereken a Filr-mappák e szakaszban ismertetett beállítása hálózati helyként nem teszi lehetővé a fájlok elérését. Ehelyett hálózati meghajtóként kell csatlakoztatnia a Filr-mappát: ["A Filr-mappa csatlakoztatása meghajtóként", 36. oldal.](#page-35-4)

**1** Állítsa be hálózati helyként a Filr felső szintű mappáját (például: https:// *filr\_kiszolgalo*:8443).

Ezt egyszerűen megteheti a Windows Hálózati helyek funkciójával.

Ezt követően a Filr-portál jogosultságai szerint elérhető összes fájlja és mappája megjelenik.

#### <span id="page-36-3"></span>**Filr-mappa megtekintése Linuxon**

A Filr-mappa Linuxos gépeken is megtekinthető.

- **1** A Nautilus vagy a Konqueror nevű eszközzel nyissa meg a felső szintű Filr-mappát (például: https://*filr\_kiszolgalo*:8443).
	- A Nautilus és a Konqueror használatáról a Linux dokumentációjában tájékozódhat.
- **2** Adja meg Filr-beli hitelesítő adatait, és hajtsa végre a beállítási folyamat további lépéseit.

Ezt követően a Filr-portál jogosultságai szerint elérhető összes fájlja és mappája megjelenik.

### <span id="page-36-0"></span>**4.4 Adott mappához hozzáféréssel rendelkező felhasználók körének megtekintése**

- **1** Nyissa meg azt a területet vagy mappát, amelyikben az a mappa található, amelynek hozzáférési jogaira kíváncsi. Ha például a Saját fájlok területen található ez a mappa, akkor nyissa meg a Saját fájlok területet.
- **2** Kattintson a szóban forgó mappa neve melletti menügombra .
- **3** Kattintson a *Hozzáférés részletezése* parancsra.

Ekkor megjelenik a Hozzáférés részletezése párbeszédablak, rajta a mappához hozzáféréssel rendelkező felhasználók és csoportok listájával.

### <span id="page-36-1"></span>**4.5 Mappanézetek oszlopainak beállítása**

A Filrben beállíthatja, hogy milyen oszlopok jelenjenek meg a mappák tartalmát részletező táblázatokban.

- ["Oszlopok megjelenítése és elrejtése", 4.5.1. szakasz \(37. oldal\)](#page-36-2)
- \* ["Oszlopok átnevezése", 4.5.2. szakasz \(38. oldal\)](#page-37-0)
- \* ["Oszlopok sorrendjének módosítása", 4.5.3. szakasz \(38. oldal\)](#page-37-1)
- ["Oszlopok szélességének módosítása", 4.5.4. szakasz \(38. oldal\)](#page-37-2)
- ["Az oszlopok alapértelmezett beállításainak visszaállítása", 4.5.5. szakasz \(39. oldal\)](#page-38-0)

#### <span id="page-36-2"></span>**4.5.1 Oszlopok megjelenítése és elrejtése**

Az alapértelmezés szerint megjelenő oszlopok köre:

**Cím:** Ebben az oszlopban jelenik meg a fájl neve.

- **Hozzászólások:** A fájlhoz írt hozzászólások száma.
- **Méret:** A fájl mérete.
- **Szerző:** A fájl szerzőjének neve.
- **Dátum:** A fájl utolsó módosításának, vagy a legfrissebb hozzászólás írásának dátuma.

Táblázatoszlopok megjelenítése és elrejtése mappanézetben:

- **1** Nyissa meg a mappát, amelyben oszlopokat szeretne megjeleníteni vagy elrejteni.
- **2** Kattintson a jobb felső sarokban, a szűrő mellett található *Beállítás*  $\bullet$  ikonra és az *Oszlopelrendezés módosítása* parancsra.
- **3** A *Megjelenítés* oszlopban jelölje be a megjelenítendő oszlopok jelölőnégyzetét, és törölje az elrejtendő oszlopok jelölőnégyzetének jelét.
- **4** (Nem kötelező lépés:) A *Beállítás mindenki alapértelmezett mappaoszlopaiként* lehetőséget választva minden felhasználó pontosan a most megadott oszlopokat fogja látni.
- **5** Kattintson az *OK* gombra.

#### <span id="page-37-0"></span>**4.5.2 Oszlopok átnevezése**

- **1** Nyissa meg azt a mappát, amelyben át kívánja nevezni a táblázatoszlopokat.
- **2** Kattintson a jobb felső sarokban, a szűrő mellett található *Beállítás* ikonra és az *Oszlopelrendezés módosítása* parancsra.
- **3** Írja be a kívánt nevet a *Saját címke* oszlopban látható mezőbe.
- **4** (Nem kötelező lépés:) A *Beállítás mindenki alapértelmezett mappaoszlopaiként* lehetőséget választva minden felhasználó pontosan a most megadott oszlopokat fogja látni.
- **5** Kattintson az *OK* gombra.

#### <span id="page-37-1"></span>**4.5.3 Oszlopok sorrendjének módosítása**

- **1** Nyissa meg azt a mappát, amelyben módosítani szeretné az oszlopok sorrendjét.
- **2** Kattintson a jobb felső sarokban, a szűrő mellett található *Beállítás* <sup>6</sup> ikonra és az *Oszlopelrendezés módosítása* parancsra.
- **3** Jelölje be az áthelyezendő oszlop nevétől balra megjelenő választógombot.
- **4** A *Sorrend* oszlopban a felfelé és lefelé mutató nyilakra kattintva előrébb és hátrébb helyezheti az oszlopot.
- **5** (Nem kötelező lépés:) A *Beállítás mindenki alapértelmezett mappaoszlopaiként* lehetőséget választva minden felhasználó pontosan a most megadott oszlopokat fogja látni.
- **6** Kattintson az *OK* gombra.

#### <span id="page-37-2"></span>**4.5.4 Oszlopok szélességének módosítása**

- **1** Nyissa meg azt a mappát, amelyben módosítani szeretné az oszlopok szélességét.
- **2** Kattintson a jobb felső sarokban, a szűrő mellett található *Beállítás* ikonra és az *Oszlopméretek módosítása* parancsra.

**3** Az *Átméretezés* oszlopban látható nyílikonok húzásával méretezheti át az oszlopokat. Az átméretezéssel egy időben meg is tekintheti az oszlopok új méretét.

– vagy –

Az átméretezni kívánt mappaoszlop sorának *Méret* oszlopában állítsa be a kívánt értéket, majd az *Egység* oszlopban adja meg, hogy a számot képpontként vagy százalékként kell-e értelmezni.

Ha minden oszlop fix (képpontban megadott) méretre van állítva, a jobb szélső oszlop automatikusan úgy fog megjelenni, mintha a szélessége 100%-ra lenne állítva.

**4** Kattintson az *OK* gombra.

#### <span id="page-38-0"></span>**4.5.5 Az oszlopok alapértelmezett beállításainak visszaállítása**

Bármikor visszaállíthatja az alapértelmezett oszlopbeállításokat.

- **1** Nyissa meg azt a mappát, amelyben vissza kívánja állítani az oszlopok alapértelmezett beállításait.
- **2** Kattintson a jobb felső sarokban, a szűrő mellett található *Beállítás* ikonra és az *Oszlopelrendezés módosítása* parancsra.
- **3** Kattintson az *Alapértelmezések visszaállítása* elemre.

### <span id="page-38-1"></span>**4.6 Mappák szűrése**

A Novell Filrben a mappákhoz szűrési funkció is tartozik, amivel gyorsan kiemelhetők a mappán belüli fontos információk.

- "Szűrő [létrehozása", 4.6.1. szakasz \(39. oldal\)](#page-38-2)
- "Szűrő [bekapcsolása", 4.6.2. szakasz \(40. oldal\)](#page-39-0)
- \* "Szűrő [módosítása", 4.6.3. szakasz \(40. oldal\)](#page-39-1)
- "Szűrő [törlése", 4.6.4. szakasz \(41. oldal\)](#page-40-0)

#### <span id="page-38-2"></span>**4.6.1 Szűrő létrehozása**

A Filrben több szűrő is készíthető egy mappához. Ezek a szűrők egyszerűen bekapcsolhatók, és nagyban megkönnyítik a keresett információk megtalálását egy-egy mappán belül.

- **1** Nyissa meg azt a mappát, amelyben szűrőt szeretne készíteni.
- **2** Kattintson a menügombra a *Szűrőlista* mező mellett, és válassza a *Szűrők kezelése* parancsot.
- **3** Kattintson az *Új szűrő hozzáadása* lehetőségre.

**Szűrőnév:** Adjon egy nevet a szűrőnek.

**Szűrő közzététele mindenki számára:** Ha bejelöli ezt a jelölőnégyzetet, minden felhasználó használhatja majd ezt a szűrőt az érintett mappában. Ellenkező esetben csak készítője használhatja a szűrőt.

**Szöveg:** Adja meg a szűrés során keresett szövegrészletet.

Tudnivalók a szöveges keresések pontosítási lehetőségeiről: "A keresési funkció használata", [2.4.1. szakasz \(17. oldal\)](#page-16-3).

**Keresés a teljes webhelyen:** A teljes portálra kiterjedő keresés.

**Keresés a Saját fájlok területen:** A keresés szűkítése a Saját fájlok területre.

**Keresés a hálózati mappákban:** A keresés szűkítése a hálózati mappákra.

**Keresés a Velem megosztott területen:** A keresés szűkítése a Velem megosztott területre.

**Keresés a törölt elemek között:** A keresés szűkítése a törölt fájlokra és mappákra. A találatok között csak törölt fájlok és mappák fognak megjelenni.

**Tétel/oldal:** Megadhatja, hogy hány fájl és mappa jelenjen meg egy-egy találati oldalon.

**Szó/tétel:** Megadhatja, hogy az egyes találatokban hány szó jelenjen meg.

**Rendezés:** Ebben a mezőben megadhatja a találatok rendezési módját. A találatok az alábbi mezők szerint rendezhetők:

- **Relevancia:** A *Relevancia* rendezési mód választása esetén a relevánsabb találatok előbb jelennek meg a listában.
- **Dátum:** *Dátum* szerinti rendezés esetén a legújabb vagy legutóbb módosított fájlok és mappák jelennek meg előbb a találatok között.
- **Válaszok száma:** A *Válaszok száma* szerinti rendezésben azok a találatok jelennek meg előbb, amelyekhez több hozzászólás érkezett.

**Rendezés a következő szerint (másodlagos):** Az elsődleges szempont szerint azonos értékű találatok rendezési szempontja.

Ha csak egy mező szerint szeretné rendezni a találatokat, itt is válassza a *Rendezés* legördülő listában választott mezőt.

**Szerzők:** Szűrés a fájlok és mappák szerzői alapján.

**Utolsó művelet (napokban):** A választott 1, 3, 7, 30 vagy 90 napon belül valamilyen művelet tárgyát képező fájlok és mappák szűrése.

**Létrehozási dátumok:** Fájlok és mappák szűrése létrehozási dátum alapján. A megjelenő mezőkben adhatja meg a szűrendő időszak elejét és végét.

**Módosítás dátumai:** Ezzel a szűrőtípussal egy adott időszakon belül módosított elemek szűrhetők. A megjelenő mezőkben adhatja meg a szűrendő időszak elejét és végét.

**4** Válassza az *OK* > *Bezárás* lehetőséget.

#### <span id="page-39-0"></span>**4.6.2 Szűrő bekapcsolása**

- **1** Nyissa meg a korábban létrehozott szűrővel szűrendő mappát.
- **2** Kattintson a menügombra  $\blacksquare$  a *Lista szűrése* mezőben, és kattintson a kívánt szűrőre.

A rendszer bekapcsolja a szűrőt a mappában,

Ezt követően csak a szűrő feltételeinek megfelelő elemek jelennek meg a mappában. A szűrés kikapcsolásához kattintson a *Nincs* lehetőségre a Szűrő szakaszban.

#### <span id="page-39-1"></span>**4.6.3 Szűrő módosítása**

- **1** Nyissa meg azt a mappát, amelyben módosítani kívánja a korábban létrehozott szűrőt.
- **2** Kattintson a menügombra a *Szűrőlista* mező mellett, és válassza a *Szűrők kezelése* parancsot.
- **3** Kattintson az *Egyéni szűrők* vagy a *Mindenki által látható szűrők* szakasz nyilat ábrázoló menügombjára, és kattintson a módosítandó szűrőre.
- **4** Kattintson a *Módosítás* lehetőségre.
- **5** Végezze el a kívánt módosításokat, és válassza az *OK* > *Bezárás* lehetőséget.

#### <span id="page-40-0"></span>**4.6.4 Szűrő törlése**

- **1** Nyissa meg a törlendő szűrőt tartalmazó mappát.
- **2** Kattintson a menügombra a *Szűrőlista* mező mellett, és válassza a *Szűrők kezelése* parancsot.
- **3** Kattintson az *Egyéni szűrők* vagy a *Mindenki által látható szűrők* szakasz nyilat ábrázoló menügombjára, és kattintson a törlendő szűrőre.
- **4** Szűrőtörlési szándéka megerősítéséhez kattintson a *Törlés* és az *OK* elemre.
- **5** Kattintson a *Bezárás* gombra.

### <span id="page-40-1"></span>**4.7 Levél küldése egy mappa közreműködőinek**

Lehetősége van levelet küldeni mindenkinek, aki fájlt töltött fel egy adott mappába. A levél *Üzenet* mezőjébe automatikusan bekerül a mappához vezető hivatkozás, a címzettek között pedig automatikusan megjelenik minden közreműködő.

Ezzel a módszerrel egyszerűen és gyorsan küldhet üzenetet az adott mappában érintett felhasználóknak.

- **1** Nyissa meg azt a mappát, amelynek közreműködőit tájékoztatni szeretné valamiről.
- **2** Kattintson a mappanév melletti *Beállítás* ikonra és a *Levélküldés a közreműködőknek* parancsra.

Ekkor megjelenik az E-mail küldése ablak. A levél *Üzenet* mezőjébe automatikusan bekerül a mappához vezető hivatkozás, a címzettek között pedig automatikusan megjelenik minden közreműködő.

**3** Töltse ki az E-mail küldése ablak mezőit, és kattintson a *Küldés* gombra.

## <span id="page-42-0"></span>5 <sup>5</sup>**Mappákhoz kapcsolódó felügyeleti tevékenységek**

Egy mások által is használt mappa tulajdonosaként beállíthatja a mappát, hogy küldjön e-mailbeli értesítéseket a többieknek.

["Mappák beállítása más felhasználók levélbeli értesítésére", 5.1. szakasz \(43. oldal\)](#page-42-1)

### <span id="page-42-1"></span>**5.1 Mappák beállítása más felhasználók levélbeli értesítésére**

Mappatulajdonosként beállíthatja a Novell Filrt, hogy e-mailbeli értesítéseket küldjön más felhasználóknak, informálva őket a mappában és az almappáiban zajló tevékenységekről. Ha egy felhasználó nem szeretne ilyen értesítéseket kapni, módosíthatja a rá vonatkozó értesítési beállításokat. A felhasználók egyedi beállításai így felülbírálják a mappatulajdonos által megadott értesítési beállításokat, vagy éppen megszüntetik az értesítéseket.

Az almappákban közvetlenül nem állítható be a levélküldés, ehhez a szülőmappát kell megfelelően beállítani.

- **1** Nyissa meg azt a mappát, amellyel kapcsolatban értesítéseket szeretne küldeni.
- **2** Kattintson a mappa neve melletti *Beállítás* ikonra és a *Levelezési beállítások* parancsra. Ekkor megjelenik a Levelezési beállítások oldal.
- **3** A *Jelölje ki az e-mailbeli értesítés típusát* szakaszban jelölje ki, milyen típusú értesítéseket szeretne küldeni.
	- **Kivonat:** A Filr egy levélben összegzi az adott mappát és az almappáit érintő tevékenységeket (csak mappákhoz választható lehetőség). A Filr a portál rendszergazdája által beállított gyakorisággal küldi a kivonatos értesítéseket.

A mappa tulajdonosaként az adott mappára ettől eltérő rendszerességet is beállíthat. Részletek: [5. lépés](#page-43-0).

- **Külön üzenetek (mellékletekkel):** A Filr minden új fájl létrehozása és minden fájl módosulása esetén küld egy üzenetet, csatolva hozzá az érintett fájlokat. A Filr a különálló értesítéseket (típustól függetlenül) öt perces gyakorisággal küldi.
- **Külön üzenetek mellékletek nélkül:** A Filr minden új fájl létrehozása és minden fájl módosulása esetén küld egy üzenetet. A levelekhez azonban nem csatolja a rendszer az érintett fájlokat. A Filr a különálló értesítéseket (típustól függetlenül) öt perces gyakorisággal küldi.
- **Szöveges üzenetküldésre alkalmas üzenet:** E lehetőség választása esetén a Filr SMS-ként megtekinthető üzeneteket küld. Az üzenet ekkor csak az új vagy módosított fájl nevét és a hozzá vezető hivatkozást tartalmazza. A Filr a különálló értesítéseket (típustól függetlenül) öt perces gyakorisággal küldi.
- **4** Adja meg, kiket szeretne értesíteni.

A mezőben e-mail címeket, felhasználóneveket és csoportneveket is megadhat.

- <span id="page-43-0"></span>**5** (Nem kötelező lépés:) Az *Eltérő ütemezés beállítása erre a mappára* elemre kattintva a portál rendszergazdája által beállítottól eltérő rendszerességet adhat meg az adott mappával kapcsolatos értesítések küldésére.
- **6** Válassza az *Alkalmaz* > *Bezárás* lehetőséget.

Mappához kapcsolódó értesítések küldésének megszüntetése:

- **1** Töröljön minden címet az értesítés címzettjei közül a Levelezési beállítások oldalon.
- **2** Válassza az *Alkalmaz* > *Bezárás* lehetőséget.

## <span id="page-44-0"></span>6 <sup>6</sup>**Fájlok kezelése**

A Filr e fejezetben ismertetett fájlkezelési funkciói mellett az asztali Novell Filr alkalmazáson keresztül asztali gépével is szinkronizálhatja a Filr-fájlokat. Emellett fájlok létrehozását és szerkesztését, valamint számos más tevékenység elvégzését is lehetővé teszi az asztali alkalmazás, amivel a [Gyorskalauz a Windowshoz készült Asztali Novell Filr alkalmazáshoz](http://www.novell.com/documentation/filr1/filr1_qs_desktop/data/filr1_qs_desktop.html) (http:// www.novell.com/documentation/filr1/filr1\_qs\_desktop/data/filr1\_qs\_desktop.html) és a [Gyorskalauz a Machez készült Asztali Novell Filr alkalmazáshoz](http://www.novell.com/documentation/novell-filr1/filr1_qs_desktopmac/data/filr1_qs_desktop.html) (http://www.novell.com/ documentation/novell-filr1/filr1\_qs\_desktopmac/data/filr1\_qs\_desktop.html) című dokumentumokban ismerkedhet meg.

A Novell Filrrel egyszerűen elérhetők a céges fájlrendszerben tárolt mappák és fájlok. A felhasználók által elérhető céges fájlok körét a Filr rendszergazdái határozzák meg. A Filrben a céges fájlok egy Hálózati mappák nevű területen találhatók.

A Hálózati mappák terület fájljai mellett a Filr-portál más területeire is tölthet fel fájlokat. Ez rugalmas tárolási és hozzáférési megoldást jelent. Ráadásul a fájlokat meg is oszthatja munkatársaival, és a fájlokhoz kapcsolódó hozzászólások formájában párbeszédet is folytathatnak egymással.

- ["Hozzászólás fájlhoz", 6.1. szakasz \(46. oldal\)](#page-45-0)
- ["Fájl szerkesztése", 6.2. szakasz \(46. oldal\)](#page-45-1)
- ["Fájlok megtekintése írásvédett módban", 6.3. szakasz \(47. oldal\)](#page-46-1)
- "Adott fájlhoz hozzáféréssel rendelkező [felhasználók körének megtekintése", 6.4. szakasz \(48.](#page-47-1)  [oldal\)](#page-47-1)
- ["Fájlok letöltése", 6.5. szakasz \(48. oldal\)](#page-47-2)
- ["Fájlok átnevezése", 6.6. szakasz \(49. oldal\)](#page-48-0)
- ["Fájlok áthelyezése", 6.7. szakasz \(49. oldal\)](#page-48-1)
- ["Fájlok másolása", 6.8. szakasz \(50. oldal\)](#page-49-0)
- ["Fájl törlése", 6.9. szakasz \(50. oldal\)](#page-49-1)
- ["Törölt fájl visszaállítása", 6.10. szakasz \(50. oldal\)](#page-49-2)
- ["Fájl megjelölése olvasottként", 6.11. szakasz \(51. oldal\)](#page-50-0)
- ["Fájl megjelölése olvasatlanként", 6.12. szakasz \(51. oldal\)](#page-50-1)
- ["Feliratkozás adott fájl kapcsolatos értesítésekre", 6.13. szakasz \(51. oldal\)](#page-50-2)
- ["Levél küldése egy fájl közrem](#page-51-0)űködőinek", 6.14. szakasz (52. oldal)

### <span id="page-45-0"></span>**6.1 Hozzászólás fájlhoz**

A fájlok közzétételének oka gyakran ötletek és visszajelzések gyűjtése. A Novell Filrben hozzászólhat a fájlokhoz, így megoszthatja ötleteit, és visszajelzést adhat a szerzőnek.

- **1** Tallózással keresse meg és jelölje ki azt a fájlt, amelyhez hozzá szeretne szólni, és kattintson a fájlneve melletti *Hozzászólás* ikonra.
- **2** Fogalmazza meg hozzászólását, és kattintson a *Küldés* gombra.

– vagy –

Ha egy másik hozzászólásra szeretne válaszolni, válassza a *Műveletek* > *Válasz* lehetőséget a szóban forgó hozzászólás mellett, majd ezt követően írja meg hozzászólását, és kattintson a *Küldés* gombra.

Hozzászólás fájlokhoz megtekintésük közben: "Fájl tartalmának és metaadatainak megtekintése", 48. [oldal](#page-47-4).

A Filr mobilalkalmazáson keresztüli hozzászólási lehetőségről a [Filr mobilalkalmazás](http://www.novell.com/documentation/novell-filr1/filr1_qs_mobile/data/filr1_qs_mobile.html)  [gyorskalauzában](http://www.novell.com/documentation/novell-filr1/filr1_qs_mobile/data/filr1_qs_mobile.html) (http://www.novell.com/documentation/novell-filr1/filr1\_qs\_mobile/data/ filr1\_qs\_mobile.html) tájékozódhat.

### <span id="page-45-1"></span>**6.2 Fájl szerkesztése**

A fájlokat szerkesztéshez letöltheti munkaállomására is, de akár helyben, a Filr-portálon is szerkesztheti őket. A helybeni szerkesztés esetén a fájl mentés után is a Filr-portálon marad.

- ["Fájlok helybeni szerkesztése", 6.2.1. szakasz \(46. oldal\)](#page-45-2)
- <span id="page-45-3"></span>["Fájl letöltése és szerkesztése", 6.2.2. szakasz \(47. oldal\)](#page-46-0)

#### <span id="page-45-2"></span>**6.2.1 Fájlok helybeni szerkesztése**

**MEGJEGYZÉS:** Az e szakaszban ismertetett helybeni szerkesztési funkciót csak a belső, valamint a magukat regisztráló külső Filr-felhasználók használhatják. (Részletek a regisztrációról: ["Bejelentkezés a Filrbe regisztrációval", 31. oldal\)](#page-30-1) A regisztrációt kihagyó külső Filr-felhasználóknak a szerkesztési műveletekhez le kell tölteniük az érintett fájlt, a saját gépükön kell szerkeszteniük, majd a módosított fájlt vissza kell menteniük a Filr-portálra, ha van hozzá jogosultságuk.

A Filr csak azon dokumentumok helybeni szerkesztését engedélyezi, amelyekhez szerkesztési tevékenységeket lehetővé tévő jogokkal rendelkezik. A helybeni szerkesztési funkcióval egyszerűen szerkesztheti a Filr-beli dokumentumokat.

A szerkesztés további előfeltétele, hogy munkaállomásán (asztali gépén) telepítve legyen a fájl szerkesztésére alkalmas alkalmazás. A .doc típusú fájlok szerkesztéséhez például telepítve kell lennie a munkaállomáson a Microsoft Wordnek.

A helybeni szerkesztési funkció által támogatott fájltípusok körének megtekintése: "A helybeni [szerkesztési funkció által támogatott fájltípusok köre", A.2.1. szakasz \(62. oldal\).](#page-61-2)

**MEGJEGYZÉS:** A jelen szakaszban ismertetett funkciók Mac gépeken nem használhatók, ha a Microsoft Office van beállítva dokumentumszerkesztő alkalmazásként. Mac-eken a LibreOffice-t kell beállítani dokumentumszerkesztő alkalmazásként.

- **1** Nyissa meg az módosítandó fájlt tartalmazó területet vagy mappát.
- **2** Kattintson a szerkesztendő fájl menügombjára , és válassza a *Részletek megtekintése* parancsot.
- **3** Kattintson *A fájl szerkesztése* lehetőségre.

Ekkor megnyílik a fájl a megadott szerkesztőprogramban. A fájlok szerkesztésére szolgáló alkalmazások beállítása a Filrben: "Nem szerkeszthető[k a fájlok", A.2. szakasz \(61. oldal\)](#page-60-3).

**4** (Szituációfüggő:) Ha a Filr a Filr-beli hitelesítő adatok megadását kéri, adja meg a Filr-portál elérésére használt felhasználónevet és jelszót, majd kattintson az *OK* gombra.

Most már szerkesztheti a fájlt.

**5** Szerkesztés után mentse a fájlt, és lépjen ki a szerkesztőprogramból.

A módosított fájl elérhetővé válik a Filrben.

#### <span id="page-46-0"></span>**6.2.2 Fájl letöltése és szerkesztése**

- **1** Töltse le a fájlt munkaállomására. Ennek módja: ["Egy-egy fájl letöltése", 6.5.1. szakasz \(48.](#page-47-3)  [oldal\)](#page-47-3).
- **2** Mentse a fájlt az eredeti néven.
- **3** A Filrben nyissa meg a fájlt tartalmazó mappát, és kattintson a *Fájlok feltöltése* gombra. Ekkor megjelenik egy ablak, amelybe fájlokat húzhat az egérrel.
- **4** Húzza ebbe az ablakba a módosított fájlt.
- **5** Ha megjelenik a Fájlütközések párbeszédablak, válassza a *Fájlok felülírása* lehetőséget. Ezzel felülírja a Filrben lévő fájlt a módosított változattal.

A rendszer lecseréli a fájlt a módosított változatra.

### <span id="page-46-1"></span>**6.3 Fájlok megtekintése írásvédett módban**

A Filrben egyszerűen megtekinthetők a fájlok.

Az alábbi szakaszokban ismertetett lépésekkel szövegszerkesztőben és böngészőben (utóbbi esetben HTML formátumban) is megtekintheti a fájlokat:

- ["Fájl megtekintése szövegszerkeszt](#page-46-2)őben", 6.3.1. szakasz (47. oldal)
- ["Fájl megtekintése webböngész](#page-47-0)őben", 6.3.2. szakasz (48. oldal)

#### <span id="page-46-2"></span>**6.3.1 Fájl megtekintése szövegszerkesztőben**

Ha nincs szerkesztési jogosultsága egy fájlhoz, írásvédett módban nyílik meg a szövegszerkesztőben.

- **1** Keresse meg a megtekinteni kívánt fájlt.
- **2** Kattintson a fájl nevére.

### <span id="page-47-0"></span>**6.3.2 Fájl megtekintése webböngészőben**

A fájlok a leggyorsabban a webböngészőben, HTML formátumban tekinthetők meg.

Bizonyos típusú fájlok – például a PNG, a JPG, a GIF és a PDF típusúak – nem tekinthetők meg HTML formátumban.

A HTML-formátumban megtekinthető fájltípusok: .123, .bmp, .db, .doc, .docx, .dotm, .drw,, .dxf, .htm, .html, .lwp, .odf, .odg, .odp, .ods, .odt, .pct, .ppt, .pptx, .prz, .qpw, .rtf, .sdw, .shw, .swx, .tif, .txt, .vsd, .wpd, .xls, .xlsx és .sxi

Választhat, hogy a fájl tartalma mellett a metaadatait is szeretné-e megtekinteni:

- ["Fájl tartalmának megtekintése", 48. oldal](#page-47-5)
- ["Fájl tartalmának és metaadatainak megtekintése", 48. oldal](#page-47-4)

#### <span id="page-47-5"></span>**Fájl tartalmának megtekintése**

Fájl megtekintése HTML formátumban:

- **1** Keresse meg a megtekinteni kívánt fájlt.
- **2** Kattintson a megtekintendő fájl menügombjára , és válassza a *HTML megtekintése* parancsot.

#### <span id="page-47-4"></span>**Fájl tartalmának és metaadatainak megtekintése**

A webböngészőkben a fájlok metaadatai is megtekinthetők a tartalmuk mellett. Olvasás közben hozzá is szólhat a fájlokhoz.

- **1** Keresse meg a megtekinteni kívánt fájlt.
- **2** Kattintson a megtekintendő fájl menügombjára –, és válassza a *Részletek megtekintése* parancsot.

### <span id="page-47-1"></span>**6.4 Adott fájlhoz hozzáféréssel rendelkező felhasználók körének megtekintése**

- **1** Keresse meg azt a fájlt, amelynek másokra vonatkozó hozzáférési jogaira kíváncsi, és kattintson a fájl neve melletti menügombra .
- **2** Kattintson a *Hozzáférés részletezése* parancsra.

Ekkor megjelenik a Hozzáférés részletezése párbeszédablak, rajta a fájlhoz hozzáféréssel rendelkező felhasználók és csoportok listájával.

### <span id="page-47-2"></span>**6.5 Fájlok letöltése**

["Egy-egy fájl letöltése", 6.5.1. szakasz \(48. oldal\)](#page-47-3)

#### <span id="page-47-3"></span>**6.5.1 Egy-egy fájl letöltése**

- **1** Nyissa meg a letölteni kívánt fájlt tartalmazó mappát.
- **2** Kattintson a letöltendő fájl nevére.

A letöltési funkció egy előugró ablakot nyit. Ha nem jelenik meg ilyen ablak, ellenőrizze, hogy engedélyezve vannak-e az előugró ablakok a böngészőben.

- **3** Mentse a fájlt a gépére. A fájlt át is nevezheti, de ez nem szükséges.
- **4** (Nem kötelező lépés:) A letöltött fájlt akár szerkesztheti is, majd szerkesztés után visszatöltheti a Filrre. Részletek: ["Fájl letöltése és szerkesztése", 6.2.2. szakasz \(47. oldal\)](#page-46-0).

### <span id="page-48-0"></span>**6.6 Fájlok átnevezése**

- **1** Nyissa meg az átnevezni kívánt fájlt tartalmazó területet vagy mappát.
- **2** Kattintson a fájl neve melletti menügombra , és válassza a *Fájl átnevezése* parancsot.
- **3** Írja be az új nevet, és kattintson az *OK* gombra.

<span id="page-48-2"></span>Ha a fájl hálózati mappa része, és egy másik felhasználó, akivel megosztotta a fájlt, éppen szerkeszti az átnevezés pillanatában, a fájl nála lévő változata a fájl eredeti nevén újra létre fog jönni, amikor ez a másik felhasználó menti a módosításait.

### <span id="page-48-1"></span>**6.7 Fájlok áthelyezése**

A Novell Filrben a fájlokat minden olyan mappába áthelyezheti, amelyben rendelkezik a szükséges jogosultságokkal, beleértve a hálózati mappákat is. A művelet során a fájlok hozzáférési beállításai úgy módosulnak, hogy egyezzenek az új tárolómappa hozzáférési beállításaival.

**FONTOS:** Ha a Saját fájlok terület és egy hálózati mappa között helyez át egy fájlt (bármelyik irányba), a fájl megosztásai megszűnnek. Ennek következtében az áthelyezett fájl nem fog megjelenni azon felhasználók Velem megosztott és Saját megosztások területén, akikkel eddig meg volt osztva, illetve akik korábban megosztották.

A szükséges jogosultságok hiánya esetén nem is jelenik meg ez a funkció.

- **1** Tallózással nyissa meg az áthelyezendő fájlokat tartalmazó mappát.
- **2** Jelölje ki az áthelyezni kívánt fájlt vagy fájlokat.
- **3** Válassza a *Tovább* > *Áthelyezés* lehetőséget.
- **4** Az alábbi lehetőségek közül választhat:
	- A *Célmappa* mezőbe kezdje el beírni annak a mappának a nevét, ahová át szeretné helyezni a kijelölt fájlokat, és ha a mappa neve megjelenik a legördülő listában, kattintson rá.
	- A *Tallózás* **ikonra kattintva tallózással is megkeresheti ezt a mappát.**
	- Ha a *Jelenlegi célmappa* mezőben már annak a mappának a neve jelenik meg, ahová át szeretné helyezni a fájlokat, nem kell választania semmit. A *Jelenlegi célmappa* mezőben az utolsó másolási vagy áthelyezési műveletben választott célmappa jelenik meg.
- **5** Kattintson az *OK* gombra.

### <span id="page-49-0"></span>**6.8 Fájlok másolása**

A Novell Filrben a fájlokat minden olyan mappába átmásolhatja, amelyben rendelkezik a szükséges jogosultságokkal, beleértve a hálózati mappákat is. A művelet során a fájlok hozzáférési beállításai úgy módosulnak, hogy egyezzenek az új tárolómappa hozzáférési beállításaival.

A szükséges jogosultságok hiánya esetén nem is jelenik meg ez a funkció.

- **1** Tallózással nyissa meg a másolandó fájlokat tartalmazó mappát.
- **2** Jelölje ki a másolni kívánt fájlt vagy fájlokat.
- **3** Válassza a *Tovább* > *Másolás* lehetőséget.

Ekkor megjelenik a Másolás párbeszédablak.

- **4** Az alábbi lehetőségek közül választhat:
	- A *Célmappa* mezőbe kezdje el beírni annak a mappának a nevét, ahová át szeretné másolni a kijelölt fájlokat, és ha a mappa neve megjelenik a legördülő listában, kattintson rá.
	- A *Tallózás* ikonra kattintva tallózással is megkeresheti ezt a mappát.
	- Ha a *Jelenlegi célmappa* mezőben már annak a mappának a neve jelenik meg, ahová át szeretné másolni a fájlokat, nem kell választania semmit. A *Jelenlegi célmappa* mezőben az utolsó másolási vagy áthelyezési műveletben választott célmappa jelenik meg.
- **5** Kattintson az *OK* gombra.

### <span id="page-49-1"></span>**6.9 Fájl törlése**

A Novell Filrben a megfelelő jogosultságok birtokában bármelyik mappából törölheti bármelyik fájlt. A szükséges jogosultságok hiánya esetén nem is jelenik meg ez a funkció.

Ez a funkció csak a webes felületen érhető el.

- **1** Tallózással nyissa meg a törlendő fájlokat tartalmazó mappát.
- **2** Jelölje ki a törölni kívánt fájlt vagy fájlokat.
- **3** Válassza a *Törlés* > *Igen* lehetőséget.

– vagy –

A fájlok Filr-beli végleges törléséhez válassza a *Tovább* > *Végleges törlés* > *Igen* lehetőséget.

**FONTOS:** A véglegesen törölt elemeket nem lehet visszaállítani.

A Filr mobilalkalmazáson keresztüli fájltörlési lehetőségről a [Filr mobilalkalmazás gyorskalauzában](http://www.novell.com/documentation/novell-filr1/filr1_qs_mobile/data/filr1_qs_mobile.html)  (http://www.novell.com/documentation/novell-filr1/filr1\_qs\_mobile/data/filr1\_qs\_mobile.html) tájékozódhat.

### <span id="page-49-2"></span>**6.10 Törölt fájl visszaállítása**

A Novell Filrben visszaállíthatja a törölt fájlokat az eredeti mappákba.

A hálózati mappákból törölt fájlok nem állíthatók vissza.

Ez a funkció csak a webes felületen érhető el.

**1** Nyissa meg azt a mappát vagy területet, amelyből korábban törölték a fájlt vagy a mappát.

Ha például a Saját fájlok terület egyik mappáját szeretné visszaállítani, a Saját fájlok területet nyissa meg.

**2** Kattintson a Filr oldalainak jobb felső sarkában található *Lomtár* ikonra.

A Lomtár oldalon megjelenik az aktuális mappából vagy az annak almappáiból törölt összes fájl és mappa. A véglegesen törölt elemek nem jelennek meg, ezek ugyanis nem állíthatók vissza.

- **3** Jelölje ki a visszaállítandó fájlt vagy mappát.
- **4** Kattintson a *Visszaállítás* gombra.

– vagy –

Ha a lomtár teljes tartalmát vissza szeretné állítani, kattintson *Az összes visszaállítása* lehetőségre.

A rendszer visszaállítja a választott fájlokat és mappákat a törléskori tárolómappájukba. Ha egy fájl esetén már a fájlt tartalmazó mappát is törölték, a fájl visszaállítása maga után vonja a mappa visszaállítását is.

További információk a törlések visszavonásáról: 8. Fejezet, "Törölt fájlok és mappák visszaállítása", [55. oldal.](#page-54-0)

### <span id="page-50-0"></span>**6.11 Fájl megjelölése olvasottként**

- **1** Nyissa meg az olvasottként megjelölendő fájlt tartalmazó területet vagy mappát.
- **2** A következő lehetőségek közül választhat:
	- A fájl nevére kattintva letöltheti, és szövegszerkesztőben megtekintheti a fájlt.
	- Kattintson az olvasottként megjelölendő fájl menügombjára , és válassza a *Részletek megtekintése* parancsot.
	- Kattintson az olvasatlan fájl melletti kék körre.

### <span id="page-50-1"></span>**6.12 Fájl megjelölése olvasatlanként**

- **1** Nyissa meg az olvasatlanként megjelölendő fájlt tartalmazó területet vagy mappát.
- **2** Jelölje ki az olvasatlanként megjelölendő fájlt vagy fájlokat, és válassza a *Tovább* > *Megjelölés olvasatlanként* lehetőséget.

### <span id="page-50-2"></span>**6.13 Feliratkozás adott fájl kapcsolatos értesítésekre**

Ha egy adott fájl érdeklődése előterébe kerül, feliratkozhat a fájl figyelemmel kísérését szolgáló értesítésekre. Ha feliratkozik egy fájl értesítéseire (röviden: a fájlra), a Filr értesíteni fogja a fájlt érintő minden tevékenységről.

A fájlokkal kapcsolatos levélbeli értesítések beállításának részletei: "Feliratkozás egy mappa vagy fájl [figyelemmel kíséréséhez", 2.5. szakasz \(21. oldal\).](#page-20-3)

## <span id="page-51-0"></span>**6.14 Levél küldése egy fájl közreműködőinek**

Lehetősége van közös levelet küldeni mindenkinek, aki hozzászólt egy adott fájlhoz. A levél *Üzenet* mezőjébe automatikusan bekerül a mappához vezető hivatkozás, a címzettek között pedig automatikusan megjelenik minden közreműködő, aki hozzászólt a fájlhoz.

Ezzel a módszerrel egyszerűen és gyorsan küldhet üzenetet az adott fájlban érdekelt felhasználóknak.

- **1** Nyissa meg azt a fájlt, amelynek közreműködőit tájékoztatni szeretné valamiről.
- **2** Kattintson a fájlnév melletti menügombra és a *Részletek megtekintése* parancsra.
- **3** Válassza a *Tovább* > *Levélküldés a közreműködőknek* lehetőséget.

Ekkor megjelenik az E-mail küldése ablak. A levél *Üzenet* mezőjébe automatikusan bekerül a mappához vezető hivatkozás, a címzettek között pedig automatikusan megjelenik minden közreműködő, aki hozzászólt a fájlhoz.

**4** Töltse ki az E-mail küldése ablak mezőit, és kattintson a *Küldés* gombra.

#### <span id="page-52-0"></span>7 <sup>7</sup>**A Novell Filr használata mobileszközökről**

A Novell Filr iOS és Android rendszerű mobileszközökről is elérhető. A Filr rendszergazdái letilthatják a Filr-portál mobileszközös alkalmazásokon keresztüli elérését. Ha a Filr mobilalkalmazással nem éri el a Filrt, kérje a Filr rendszergazdáinak segítségét.

A Filr mobileszközökön keresztül elérhető funkciót a mobilalkalmazások *Beállítások* > *Súgó* lehetőségét választva, illetve a [Novell Filr 1.0 mobilalkalmazás gyorskalauzában](http://www.novell.com/documentation/novell-filr1/filr1_qs_mobile/data/filr1_qs_mobile.html) (http:// www.novell.com/documentation/novell-filr1/filr1\_qs\_mobile/data/filr1\_qs\_mobile.html) ismerheti meg.

# <span id="page-54-0"></span>8 <sup>8</sup>**Törölt fájlok és mappák visszaállítása**

A Novell Filrben visszaállíthatók a korábban törölt fájlok és mappák. A funkció a törléskori aktuális helyükre állítja vissza az elemeket. A fájlok visszaállítása a hozzászólásaik visszaállítását is jelenti.

A véglegesen törölt fájlok és mappák nem állíthatók vissza.

- ["Törlések visszavonásával kapcsolatos jogok", 8.1. szakasz \(55. oldal\)](#page-54-1)
- ["Törölt mappák és fájlok visszaállítása", 8.2. szakasz \(55. oldal\)](#page-54-2)
- ["Hálózati mappákból törölt fájlok visszaállítása", 8.3. szakasz \(56. oldal\)](#page-55-0)

### <span id="page-54-1"></span>**8.1 Törlések visszavonásával kapcsolatos jogok**

**FONTOS:** A Filr felületén keresztül nem állíthatók vissza a hálózati mappákból és a hálózati kezdőkönyvtárából törölt fájlok és mappák.

Általánosságban elmondható, hogy ha egy fájlhoz vagy mappához van törlési joga a Novell Filrben, akkor visszaállítási joga is van.

Fontos tudnivalók a törlések visszavonásáról:

- A megfelelő jogosultságok birtokában a mások által törölt fájlok és mappák is visszaállíthatók.
- Egy mappa visszaállításakor a mappában tárolt fájlok és almappák nem állítódnak vissza automatikusan. A mappa tartalmát visszaállítása után, kézzel, egy külön lépésben kell visszaállítani.
- Ha egy törölt mappa egyik törölt fájlját állítja vissza, a törölt mappát is visszaállítja a rendszer. Ha viszont a mappa visszaállítására nincs joga, a törölt fájlt sem fogja tudni visszaállítani.

### <span id="page-54-2"></span>**8.2 Törölt mappák és fájlok visszaállítása**

Megfelelő jogosultságok birtokában bármelyik törölt mappát és fájlt visszaállíthatja az eredeti helyére.

Ez a funkció csak a webes felületen érhető el.

- **1** Nyissa meg azt a mappát vagy területet, amelyből korábban törölték a fájlt vagy a mappát. Ha például a Saját fájlok terület egyik mappáját szeretné visszaállítani, a Saját fájlok területet nyissa meg.
- **2** Kattintson a Filr oldalainak jobb felső sarkában található *Lomtár* ikonra.

A Lomtár oldalon megjelenik az aktuális mappából vagy az annak almappáiból törölt összes fájl és mappa. A véglegesen törölt elemek nem jelennek meg, ezek ugyanis nem állíthatók vissza.

**3** Jelölje ki a visszaállítandó fájlt vagy mappát.

**4** Kattintson a *Visszaállítás* gombra.

– vagy –

Ha a lomtár teljes tartalmát vissza szeretné állítani, kattintson *Az összes visszaállítása* lehetőségre.

A rendszer visszaállítja a választott fájlokat és mappákat a törléskori tárolómappájukba. Ha egy fájl esetén már a fájlt tartalmazó mappát is törölték, a fájl visszaállítása maga után vonja a mappa visszaállítását is.

### <span id="page-55-0"></span>**8.3 Hálózati mappákból törölt fájlok visszaállítása**

A Novell Filr nem támogatja a hálózati mappákból és a hálózati kezdőkönyvtárából (fő könyvtár) törölt fájlok és mappák visszaállítását, azaz a Hálózati mappa területen törölt fájlok és mappák a Filr felületén keresztül nem állíthatók vissza.

# <span id="page-56-0"></span>9 <sup>9</sup>**Az adatkvóta kezelése**

A Novell Filr rendszergazdái adatkvótákat állíthatnak be a Filr-portálon tárolt adatok mennyiségének korlátozására. Az adatkvóták Filr-rendszergazdák általi engedélyezéséről a *Novell Filr 1.0 felügyeleti útmutatójának* a "lemezterület adatkvótákon és fájlkorlátozásokon keresztüli felügyeletét" ismertető szakaszában olvashat.

Ha a Filr-portálon engedélyezettek az adatkvóták, fontos tisztában lenni azzal, hogy mi számít bele az adatkvótába, valamint hogy hogyan tekintheti meg az adatterület-felhasználása aktuális mértékét, ezzel időben információt szerezve a kvóta várható beteléséről. Ha a fájljai által foglalt terület elérte a kvótában meghatározott méretet, a Filr lehetővé teszi a korábban törölt fájlok és mappák végleges törlését.

- ["Az adatkvóták szerepe", 9.1. szakasz \(57. oldal\)](#page-56-1)
- ["Adatkvóta megtekintése", 9.2. szakasz \(58. oldal\)](#page-57-0)
- ["Fájlok feltöltése a Filr-portálra az adatkvóta betelése esetén", 9.3. szakasz \(58. oldal\)](#page-57-2)
- ["Hálózati mappák és adatkvóták", 9.4. szakasz \(58. oldal\)](#page-57-3)
- ["WebDAV-on keresztül fájlfeltöltés és az adatkvóták", 9.5. szakasz \(59. oldal\)](#page-58-0)
- ["Lemezterület felszabadítása a törölt fájlok végleges törlésével", 9.6. szakasz \(59. oldal\)](#page-58-1)

### <span id="page-56-1"></span>**9.1 Az adatkvóták szerepe**

Az adatkvóták korlátozzák az egyes felhasználók által a Filr-portálon tárolható adatok mennyiségét. A hálózati mappákban tárolt fájlok (beleértve a saját könyvtára fájljait is) mérete nem számít bele a kvótába.

### <span id="page-57-0"></span>**9.2 Adatkvóta megtekintése**

Az adatkvóták használata nincs beállítva minden Filr-portálon. Ha az ebben a szakaszban ismertetett módon nem tudja megtekinteni adatkvótáit, a Filr rendszergazdái nem állítottak be adatkvótát a Filrportálon.

Ha túllépte adatkvótáját, célszerű véglegesen törölnie a korábban törölt fájlokat. Ennek részletei: ["Lemezterület felszabadítása a törölt fájlok végleges törlésével", 9.6. szakasz \(59. oldal\)](#page-58-1).

["Saját felhasználói adatkvóta megtekintése", 9.2.1. szakasz \(58. oldal\)](#page-57-1)

### <span id="page-57-1"></span>**9.2.1 Saját felhasználói adatkvóta megtekintése**

Ha a rendszergazdák adatkvótát állítottak be fiókjához, és aktívan közreműködik a Novell Filr-portál életében, időnként célszerű megtekintenie, hogy mekkora részét használta fel a kvótájának, így elkerülheti a kvóta túllépését.

A kvóta és a jelenleg foglalt tárterület méretének megtekintése:

**1** Kattintson a hivatkozásként megjelenő nevére a Filr valamelyik oldalának jobb felső sarkában.

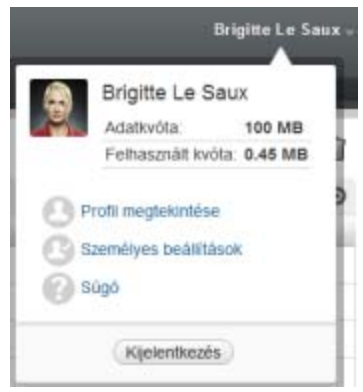

Ekkor megjelenik az adatkvóta, valamint a jelenleg felhasznált terület.

### <span id="page-57-2"></span>**9.3 Fájlok feltöltése a Filr-portálra az adatkvóta betelése esetén**

Ha betelt az adatkvótája, de további fájlokat kell feltöltenie a Novell Filr-portálra, a korábban törölt fájlok végleges törlésével csökkentenie kell a fájljai által foglalt területet.

A törölt elemek végleges törlésének lépései: ["Lemezterület felszabadítása a törölt fájlok végleges](#page-58-1)  [törlésével", 9.6. szakasz \(59. oldal\)](#page-58-1).

## <span id="page-57-3"></span>**9.4 Hálózati mappák és adatkvóták**

A hálózati mappákban (beleértve a kezdőkönyvtárát vagy fő könyvtárát) tárolt fájlok nem számítanak bele az adatkvótába, mivel nincsenek feltöltve a Novell Filr-portálra.

### <span id="page-58-0"></span>**9.5 WebDAV-on keresztül fájlfeltöltés és az adatkvóták**

Ha WebDAV protokollon keresztül tölt fel fájlokat a Novell Filr-portálra, ezek a fájlok beleszámítanak a kvótába, mivel ugyanúgy feltöltődnek a Filr-portálra, mintha a Filr saját felületén töltötte volna fel őket.

### <span id="page-58-1"></span>**9.6 Lemezterület felszabadítása a törölt fájlok végleges törlésével**

A törölt, de nem véglegesen törölt fájlok által foglalt terület is beleszámít az adatkvótába. A fájlokat nem tartalmazó mappák nem növelik a kvóta kihasználtságát. Ha betelik az adatkvótája, véglegesen törölnie kell a törölt fájlokat.

Minden olyan fájl végleges törlésére jogosult, amelyhez van törlési joga.

**FONTOS:** A véglegesen törölt elemeket nem lehet visszaállítani. A Filr-portálról való végleges törléssel kapcsolatos fontos tudnivalók:

- A fájlok végleges törlése a hozzájuk írt hozzászólások, és az azokhoz kapcsolódó válaszok végleges törlését is maga után vonja.
- A mappák végleges törlése fájljaik és almappáik végleges törlését is jelenti egyben.
- **1** Keresse meg azt a mappát, amelyben a véglegesen törölni kívánt, korábban törölt elem volt a törlés előtt.

Ha például egy olyan fájlt szeretne véglegesen törölni, amit a Saját fájlok terület valamelyik mappájából törölt, akkor a Saját fájlok terület ezen mappáját nyissa meg.

**2** Kattintson a Filr oldalainak jobb felső sarkában található *Lomtár* ikonra.

A Lomtár oldalon megjelenik az aktuális mappából vagy az annak almappáiból törölt összes fájl és mappa.

- **3** Jelölje ki a véglegesen törlendő fájlt vagy mappát.
- **4** Válassza a *Végleges törlés* > *Igen* lehetőséget.

Ekkor a fájl vagy a mappa véglegesen törlődik a Filrből.

# <span id="page-60-0"></span>A <sup>A</sup>**Hibaelhárítás**

Az alábbi szakaszok a Novell Filr használata során felmerülő problémák megoldásához nyújtanak segítséget:

- "Eltű[nt néhány fájl a Velem megosztott vagy a Saját megosztások területr](#page-60-1)ől", A.1. szakasz (61. [oldal\)](#page-60-1)
- "Nem szerkeszthető[k a fájlok", A.2. szakasz \(61. oldal\)](#page-60-2)
- "Nagy mérete miatt nem tölthető [fel egy fájl", A.3. szakasz \(64. oldal\)](#page-63-0)
- ["Egy ZIP-fájl kibontása után sérülten jelennek meg a kiterjesztett vagy kétbájtos karaktert](#page-64-0)  [tartalmazó fájlnevek", A.4. szakasz \(65. oldal\)](#page-64-0)

### <span id="page-60-1"></span>**A.1 Eltűnt néhány fájl a Velem megosztott vagy a Saját megosztások területről**

**Probléma:** Eltűnt néhány fájl a Velem megosztott vagy a Saját megosztások területről.

Ha a Velem megosztott területről tűnt el a fájl, valószínűleg lejárt a megosztási időszak, vagy a megosztó felhasználó visszavonta a fiókjának adott jogokat.

Ha a Saját megosztások területről tűnt el a fájl, valószínűleg áthelyezték. Ha a Hálózati mappák területről a Saját fájlok területre, vagy a Saját fájlok területről a Hálózati mappák területre helyeznek át egy fájlt, a művelet után nem fog megjelenni sem a Saját megosztások, sem a Velem megosztott területen.

<span id="page-60-3"></span>További tudnivalók a fájlok áthelyezéséről: ["Fájlok áthelyezése", 6.7. szakasz \(49. oldal\)](#page-48-2).

### <span id="page-60-2"></span>**A.2 Nem szerkeszthetők a fájlok**

**Probléma:** Nem tud szerkeszteni egy fájlt.

Ha nem tud szerkeszteni egy fájlt, valószínűleg a Novell Filrben nincs beállítva a számítógépén telepített szerkesztőprogram támogatása. Ha például a szöveges fájlok alapértelmezett szerkesztőprogramjaként a Microsoft Word lett beállítva a Filrben, a számítógépén pedig csak az OpenOffice van telepítve, a Microsoft Word nincs, akkor a Filr hibaüzenetet jelenít meg, és nem tudja szerkesztésre megnyitni a dokumentumot.

A probléma megoldásához a Filr lehetőséget biztosít az alapértelmezett szerkesztőprogram felülbírálására.

- ["A helybeni szerkesztési funkció által támogatott fájltípusok köre", A.2.1. szakasz \(62. oldal\)](#page-61-0)
- "Adott fájltípus alapértelmezett szerkesztő[programjának megadása", A.2.2. szakasz \(62. oldal\)](#page-61-1)
- "Alapértelmezett szerkesztő[program megadása az összes fájltípushoz", A.2.3. szakasz \(63.](#page-62-0)  [oldal\)](#page-62-0)
- <span id="page-61-2"></span> "Az alapértelmezett szerkesztő[program beállításainak módosítása, ha nem az alapértelmezett](#page-62-1)  [mappába telepítették", A.2.4. szakasz \(63. oldal\)](#page-62-1)

#### <span id="page-61-0"></span>**A.2.1 A helybeni szerkesztési funkció által támogatott fájltípusok köre**

**1** Kattintson a hivatkozásként megjelenő nevére a Filr valamelyik oldalának jobb felső sarkában.

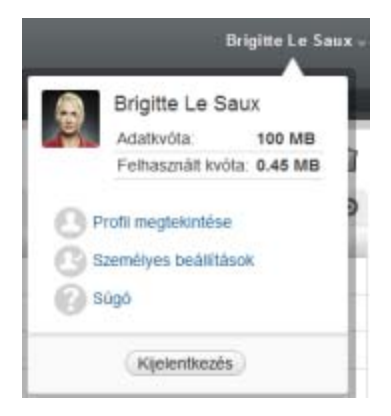

- **2** Kattintson a *Személyes beállítások* ikonra a Személyes beállítások párbeszédablak megjelenítéséhez.
- **3** Kattintson a *Szerkesztő felülbírálásának meghatározása* lehetőségre.
- **4** Kattintson a *Hozzáadás* gombra.
- **5** Kattintson a *Kiterjesztés* oszlop legördülő listájának nyilára. Ekkor megjelennek a támogatott kiterjesztések.

### <span id="page-61-1"></span>**A.2.2 Adott fájltípus alapértelmezett szerkesztőprogramjának megadása**

A Filrben beállítható, hogy milyen szerkesztőprogramban nyíljanak meg az egyes típusú fájlok, ha a felhasználók szerkeszteni szeretnék őket.

**1** Kattintson a hivatkozásként megjelenő nevére a Filr valamelyik oldalának jobb felső sarkában.

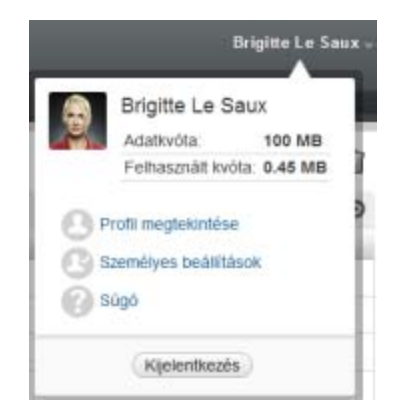

- **2** Kattintson a *Személyes beállítások* ikonra a Személyes beállítások párbeszédablak megjelenítéséhez.
- **3** Kattintson a *Szerkesztő felülbírálásának meghatározása* lehetőségre.
- **4** Kattintson a *Hozzáadás* gombra.
- <span id="page-62-2"></span>**5** Jelölje ki azt a fájlkiterjesztést a legördülő listában, amelyhez más alapértelmezett szerkesztőprogramot szeretne beállítani.
- **6** Az *Alkalmazás* mezőben adja meg annak az alkalmazásnak a nevét, amelyet az előző lépésben ([5.](#page-62-2)  [lépés](#page-62-2)) választott típusú fájlok szerkesztésére szeretne használni.
- **7** Jelölje be a jelölőnégyzetet, majd kattintson az *OK* gombra.

#### <span id="page-62-0"></span>**A.2.3 Alapértelmezett szerkesztőprogram megadása az összes fájltípushoz**

A Filrben azt is beállíthatja, hogy ugyanazt a szerkesztőprogramot használja minden fájltípushoz.

**1** Kattintson a hivatkozásként megjelenő nevére a Filr valamelyik oldalának jobb felső sarkában.

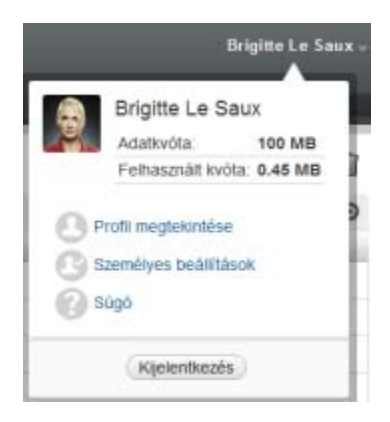

- **2** Kattintson a *Személyes beállítások* ikonra a Személyes beállítások párbeszédablak megjelenítéséhez.
- **3** Kattintson a *Szerkesztő felülbírálásának meghatározása* lehetőségre.
- **4** Kattintson a *Használat* legördülő lista nyilára, és jelölje ki azt az alkalmazást, amelyet az összes típusú fájl szerkesztésére szeretne használni a Filrben.
- **5** A *Kiterjesztés* mezőtől balra jelölje be a jelölőnégyzetet, és kattintson az *OK* gombra.

#### <span id="page-62-1"></span>**A.2.4 Az alapértelmezett szerkesztőprogram beállításainak módosítása, ha nem az alapértelmezett mappába telepítették**

**1** Kattintson a hivatkozásként megjelenő nevére a Filr valamelyik oldalának jobb felső sarkában.

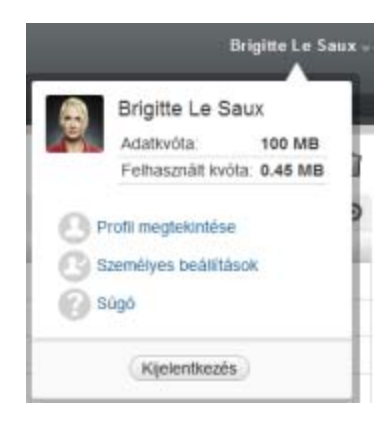

- **2** Kattintson a *Személyes beállítások* ikonra a Személyes beállítások párbeszédablak megjelenítéséhez.
- **3** Kattintson a *Szerkesztő felülbírálásának meghatározása* lehetőségre.
- <span id="page-63-3"></span>**4** A *Kiterjesztés* oszlop legördülő listájában jelölje ki a programnak megfelelő fájlkiterjesztést.
- **5** Az *Alkalmazás* oszlop mezőjébe írja be az előző lépésben [\(4. lépés](#page-63-3)) választott fájltípus szerkesztésére használandó alkalmazás elérési útját.

Ha például az OpenOffice-t nem a telepítője által felkínált alapértelmezett mappába telepítette, de szeretné, hogy a Filr így is el tudja indítani, akkor a fájltípusnak megfelelő OpenOfficealkalmazás elérési útját kell a mezőbe írnia.

**6** Kattintson az *OK* gombra.

### <span id="page-63-0"></span>**A.3 Nagy mérete miatt nem tölthető fel egy fájl**

**Probléma:** Nem sikerült feltölteni egy fájlt, mert túl nagy a mérete.

A probléma megoldható lehet a Java-kisalkalmazások által alapértelmezés szerint használható memória méretének növelésével.

- \* ["Az alapértelmezett memória méretének növelése a Windowsban", A.3.1. szakasz \(64. oldal\)](#page-63-1)
- ["Az alapértelmezett memória méretének növelése Linuxban", A.3.2. szakasz \(64. oldal\)](#page-63-2)

#### <span id="page-63-1"></span>**A.3.1 Az alapértelmezett memória méretének növelése a Windowsban**

- **1** Nyissa meg a Vezérlőpultot.
- **2** Kattintson duplán a *Java* ikonra.

Ekkor megjelenik a Java Control Panel alkalmazás.

- **3** Kattintson a *Java* fülre.
- **4** A *Java Applet Runtime Settings* szakaszban kattintson a *View* elemre.
- **5** A futásidejű Java-összetevő minden verziójához (Java Runtime Versions) állítsa be az -Xmx256m értéket Java Runtime Parameter típusú (futásidejű) paraméterként.
- **6** Kattintson az *OK* gombra.

A Java kisalkalmazások által alapértelmezés szerint használható memória méretének megnövelése után zárjon be minden webböngészőt a változtatások életbe léptetéséhez, és indítsa el őket újra.

A beállítások eredményeként a fájlokat a Novell Filr-mappákba feltöltő kisalkalmazás 256 MB memóriát fog lefoglalni induláskor. Ha a kisalkalmazás azt jelzi, hogy nincs elegendő memória a futtatáshoz, akkor csökkentenie kell ezt a számot.

#### <span id="page-63-2"></span>**A.3.2 Az alapértelmezett memória méretének növelése Linuxban**

- **1** Keresse meg a böngésző bővítménye által használt JRE vagy JDK összetevő könyvtárát. Ez a könyvtár operációs rendszerenként különbözik.
- **2** A JRE vagy a JDK könyvtárának bin könyvtárában futtassa a ControlPanel fájlt. Ekkor megjelenik a ControlPanel alkalmazás.
- **3** Kattintson a *Java* fülre.
- **4** A *Java Applet Runtime Settings* szakaszban kattintson a *View* elemre.
- **5** A futásidejű Java-összetevő minden verziójához (Java Runtime Versions) állítsa be az -Xmx256m értéket Java Runtime Parameter típusú (futásidejű) paraméterként.
- **6** Kattintson az *OK* gombra.

A Java kisalkalmazások által alapértelmezés szerint használható memória méretének megnövelése után zárjon be minden webböngészőt a változtatások életbe léptetéséhez, és indítsa el őket újra.

A beállítások eredményeként a fájlokat a Filr-mappákba feltöltő kisalkalmazás 256 MB memóriát fog lefoglalni induláskor. Ha a kisalkalmazás azt jelzi, hogy nincs elegendő memória a futtatáshoz, akkor csökkentenie kell ezt a számot.

### <span id="page-64-0"></span>**A.4 Egy ZIP-fájl kibontása után sérülten jelennek meg a kiterjesztett vagy kétbájtos karaktert tartalmazó fájlnevek**

**Probléma:** Ha a Filr kiterjesztett vagy kétbájtos karaktert tartalmazó nevű fájlból készít ZIP-fájlt, és a letöltött fájlokat az alábbi módszerekkel vagy alkalmazásokkal próbálja kibontani, megsérülnek a fájlok nevei:

- A Windows XP és a Windows 7 beépített Windows Intézője
- A Suse Linux Enterprise Server (SLES) 11 grafikus felületén elérhető File Roller alkalmazás

A letöltött ZIP-fájl sérülésmentes kibontásához Windows XP-ben és Windows 7-ben más programot – például Winzip, 7-Zip vagy ZipGenius – kell használnia.

Az SLES 11-ben a File Roller parancssoros változatával, az -S kapcsoló megadásával bonthatja ki sérülésmentesen a letöltött ZIP-fájlokat.